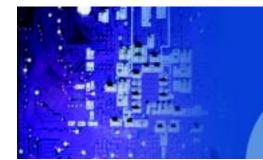

FES7611 Fanless Embedded Controller comes with Intel Celeron M ULV 1.0GHz Processor

# **User Manual**

FES-7611 Fanless Embedded Controller Intel Celeron M ULV Processor

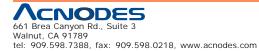

© Copyright 2009 Acnodes, Inc. All rights reserved. Product description and product specifications are subject to change without notice. For latest product information, please visit Acnodes' web site at www.acnodes.com.

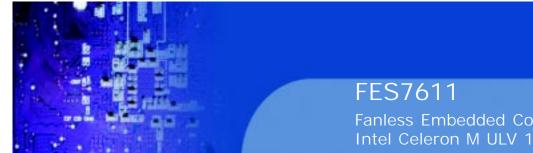

Fanless Embedded Controller comes with Intel Celeron M ULV 1.0GHz Processor

# **COPYRIGHT NOTICE**

This operation manual is meant to assist both Embedded Computer manufacturers and end users in installing and setting up the system. The information contained in this document is subject to change without any notice.

This manual is copyrighted in August, 2008. You may not reproduce or transmit in any form or by any means, electronic, or mechanical, including photocopying and recording.

# ACKNOWLEDGEMENTS

All trademarks and registered trademarks mentioned herein are the property of their respective owners.

# **CE NOTICE**

This is a class A product. In a domestic environment this product may cause radio interfernce in which case the user may be required to take adequate measures.

# FCC NOTICE

This equipment has been tested and found to comply with the limits for a Class A digital device, pursuant to part 15 of the FCC Rules. These limits are designed to provide reasonable protection against harmful interference when the equipment is operated in a commercial environment. This equipment generates, uses, and can radiate radio frequency energy and, if not installed and used in accordance with the instruction manual, may cause harmful interference to radio communications. Operation of this equipment in a residential area is likely to cause harmful interference in which case the user will be required to correct the interference at his own expense.

You are cautioned that any change or modifications to the equipment not expressly approve by the party responsible for compliance could void your authority to operate such equipment.

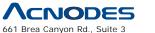

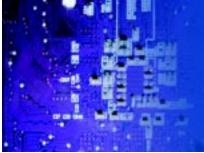

Fanless Embedded Controller comes with Intel Celeron M ULV 1.0GHz Processor

# Contents

# **Chapter 1 Introduction**

| 1.1 About This Manual    | . 2   |
|--------------------------|-------|
| 1.2 Case Illustration    | .3    |
| 1.3 System Specification | . 4-6 |
| 1.4 Safety Precautions   | . 6   |

# **Chapter 2 Hardware Configuration**

| 2.1 Jumpers & Connector Quick Reference Table8 |
|------------------------------------------------|
| 2.2 Componant Locations9                       |
| 2.3 How to Set the Jumpers                     |
| 2.4 COM Port Connector12                       |
| 2.5 RS232/422/485 (COM2) Selection13           |
| 2.6 Keyboard/ Mouse Connector14                |
| 2.7 Hard Disk Drive LED Connector14            |
| 2.8 Power LED Connector 14                     |
| 2.9 VGA CRT Connector 15                       |
| 2.10 Hard Disk Drive Connector16               |
| 2.11 Universal Serial Bus Connector17          |
| 2.12 LAN Connector17                           |
| 2.13 Clear CMOS Data Selection                 |
| 2.14 Power Requirement Selection               |
| 2.15 AT Power Connector                        |
| 2.16 Reset/ NMI Watchdog Selection             |
| 2.17 Sound Connector                           |

© Copyright 2009 Acnodes, Inc. All rights reserved. Product description and product specifications are subject to change without notice. For latest product information, please visit Acnodes' web site at www.acnodes.com.

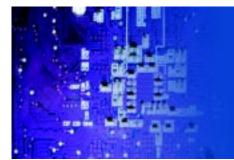

Fanless Embedded Controller comes with Intel Celeron M ULV 1.0GHz Processor

# **Chapter 3 Software Utilities**

| 3.1 Introduction                                | .23    |
|-------------------------------------------------|--------|
| 3.2 VGA Driver Utility                          | .24    |
| 3.3 Flash BIOS Update                           | .25-26 |
| 3.4 LAN Driver Utility                          | 27     |
| 3.5 Sound Driver Utility                        | .28    |
| 3.6 Intel Chipset Software Installation utility | 29     |
| 3.7 Sound Driver Utility                        | .30    |
| 3.8 Watchdog Timer Configuration                | 31-32  |

# **Chapter 4 Award BIOS Setup**

| 4.1 Introduction               | 34     |
|--------------------------------|--------|
| 4.2 Entering Setup             | .35    |
| 4.3 The Standard CMOS Features | 36-40  |
| 4.4 The Advanced BIOS Features | .41-42 |
| 4.5 Advanced Chipset Features  | .43-45 |
| 4.6 Integrated Peripherals     | .46-49 |
| 4.7 Power Management Setup     | .50    |
| 4.8 PNP/ PCI Configuration     | .51-52 |
| 4.9 PC Health Status           | .53    |
| 4.10 Frequency Control         | .54    |
| 4.11 Load Fail-Safe Defaults   | .55    |
| 4.12 Load Optimized Defaults   | .55    |

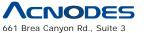

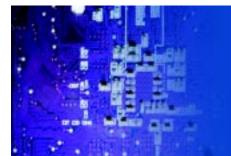

Fanless Embedded Controller comes with Intel Celeron M ULV 1.0GHz Processor

|          | 4.13 Password Setting56                                  | 3  |
|----------|----------------------------------------------------------|----|
|          | 4.14 Save & Exit Setup57                                 | 7  |
|          | 4.15 Exit Without Saving58                               | }  |
| Appendix | A Programming The Watchdog Timer                         |    |
|          | A.1 Exploded Diagram for All Type of Rack Mount Holder60 | )  |
|          | A.2 Exploded Diagram for System Heat Sink6               | 1  |
|          | A.3 Exploded Diagram for 3.5" Hard Disk Drive6           | 2  |
|          | A.4 Exploded Diagram for 2.5" Hard Disk Driver Holder6   | 3  |
|          | A.5 Exploded Diagram for Hard Disk Drive Holder6         | 64 |
|          | A.6 Exploded Diagram for DC to DC Power6                 | 35 |
|          | A.7 Exploded Diagram for LED Indicator6                  | 6  |
|          | A.8 Exploded Diagram for System I/O Ports6               | 57 |
|          | A.9 Exploded Diagram for PC1046                          | 8  |
|          | A.10 Exploded Diagram for Motherboard6                   | 8  |
|          | A.11 Exploded Diagram for Installing DDR RAM6            | 38 |
|          | A.12 Exploded Diagram for Removing Hard Disk Drive6      | 8  |

# Appendix B Technical Summary

| B.1Block Diagram           | 72 |
|----------------------------|----|
| B.2 Interrupt Map          | 73 |
| B.3 RTC&CMOS RAM Map       | 74 |
| B.4 Timer&DMA Channels Map | 75 |
| B.5 I/O Memory Map         | 76 |

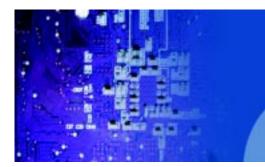

Fanless Embedded Controller comes with Intel Celeron M ULV 1.0GHz Processor

# CHAPTER

1

# Introduction

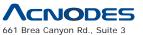

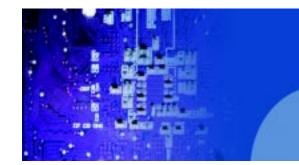

FES7611 Fanless Embedded Controller comes with Intel Celeron M ULV 1.0GHz Processor

# **1-1. ABOUT THIS MANUAL**

Thank you for purchasing our FES-7611 Intel® Pentium® M/ Celeron® M Embedded PC. FES-7611 provides faster processing speed, greater expandability and can handle more task than before. This manual is designed to assist you how to install and set up the system. It contains four chapters. The user can apply this manual for configuration according to the following chapters :

#### **Chapter 1 Introduction**

This chapter introduces you to the background of this manual, and the specification for this system. Final part of this chapter will indicate you how to avoid damaging this Embedded Card.

### **Chapter 2 Hardware Configuration**

This chapter outlines the component location and their functions. In the end of this chapter, you will learn how to set jumper and how to configure this card to meet your own needs.

#### **Chapter 3 Software Utilities**

This chapter contains helpful information for proper installations of the VGA utility, LAN utility, sound utility, and BIOS update. It also describes the Watchdog timer configuration.

## **Chapter 4 Award BIOS Setup**

This chapter indicates you how to set up the BIOS configurations.

#### **Appendix A System Assembly**

This Appendix introduces you the exploded diagram of the system.

#### **Appendix B Technical Summary**

This section gives you the information about the Technical maps.

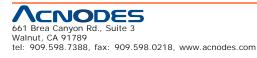

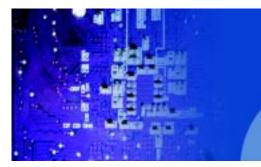

Fanless Embedded Controller comes with Intel Celeron M ULV 1.0GHz Processor

# **1-2 Case Illustration**

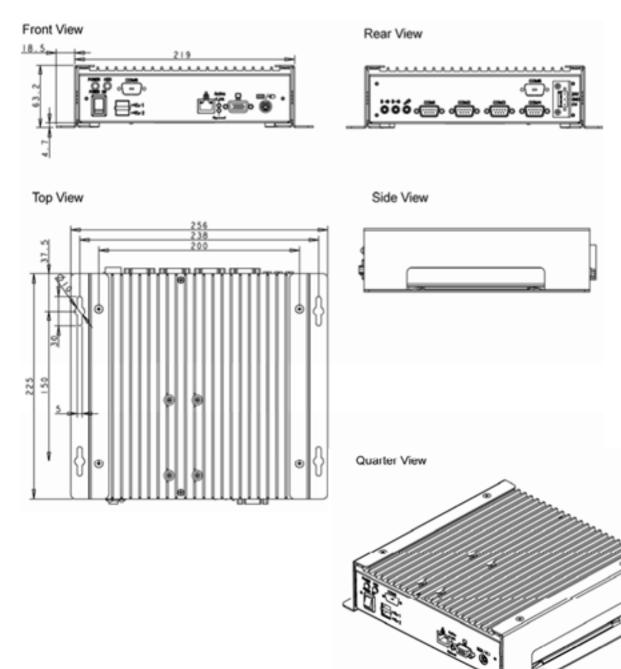

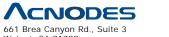

Walnut, CA 91789 tel: 909.598.7388, fax: 909.598.0218, www.acnodes.com  $\ensuremath{\mathbb{C}}$  Copyright 2009 Acnodes, Inc. All rights reserved. Product description and product specifications are subject to change without notice. For latest product information, please visit Acnodes' web site at www.acnodes.com.

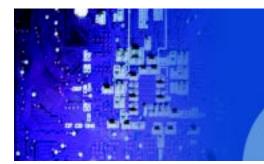

FES7611 Fanless Embedded Controller comes with Intel Celeron M ULV 1.0GHz Processor

# **1-3. SYSTEM SPECIFICATION**

#### z CPU :

Intel® Pentium® M/ Celeron® M processor

Available at 600MHz/ 1.0 GHz System bus frequency at 400MHz

Auto detect voltage regulator

#### z SYSTEM CHIPSET :

Intel® 852GME/ 855GME Chipset

#### z MEMORY :

Supports up to 1 GB DDR SDRAM.

One 200-pin DDR SO-DIMM sockets on board

#### z CACHE :

**Built-in CPU** 

#### z REAL-TIME CLOCK / CALENDAR :

256-byte battery backed CMOS RAM.

Hardware implementation to indicate century rollover

#### z BIOS :

Phoenix-AwardBIOS<sup>™</sup> for plug & play function

Memory size with 4 MB, with VGA BIOS

#### z KEYBOARD/MOUSE CONNECTOR :

PS/2 keyboard and mouse port by using one externalY cable

## z UNIVERSAL SERIAL BUS :

Supports two USB 2.0 ports.

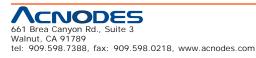

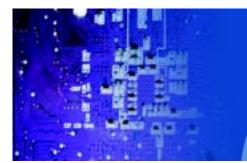

Fanless Embedded Controller comes with Intel Celeron M ULV 1.0GHz Processor

#### z DISPLAY :

Built in Intel 852GM, support CRT.

### z IDE INTERFACE :

One IDE ports support up to two IDE devices. Supports UDMA 33/66/100.

### z LAN INTERFACE :

Intel® 82562ET 10/100 Base-T

#### z SOUND:

AC '97 Codec. Reatel ALC202A.

Fully Compliant AC '97 Analog I/O Component

### z SERIAL PORT :

Two high speed 16550 Compatible UARTs with Send / Receive 16 Byte

FIFOs. COM1 for RS232; COM2 for RS232/422/485.

#### z HARDWARE MONITORING FUNCTION :

Monitor Voltage, CPU Temperature and Cooling Fan.

## z LED INDICATOR :

Power LED, HDD LED.

#### z DMA CONTROLLER :

82C37 x 2

### z DMA CHANNELS :

7

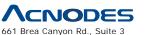

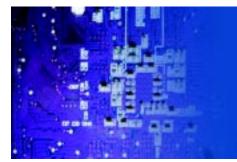

Fanless Embedded Controller comes with Intel Celeron M ULV 1.0GHz Processor

z INTERRUPT CONTROLLERS :

82C59 x 2

### z INTERRUPT LEVELS :

15

#### z OPERATING TEMPERATURE :

0 to 40°C (32°F to 104°F)

### z INPUT POWER REQUIREMENT :

DC 24V

#### z SYSTEM DIMENSION :

225mm x 256mm x 63.2mm (8.8" x 10" x 2.5")

#### z SYSTEM NET WEIGHT :

3 kg

# **1-4. SAFETY PRECAUTIONS**

Follow the messages below to avoid your systems from damage:

1. Avoid your system from static electricity on all occasions.

2. Prevent electric shock. Don't touch any components of this card when the card is power-on. Always disconnect power when the system is not in use.

3. Disconnect power when you change any hardware devices. For instance, when you connect a jumper or install any cards, a surge of power may damage the electronic components or the whole system.

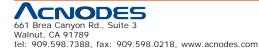

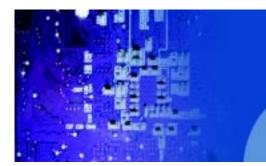

Fanless Embedded Controller comes with Intel Celeron M ULV 1.0GHz Processor

# CHAPTER

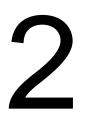

# Hardware Configuration

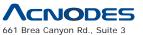

661 Brea Canyon Rd., Suite 3 Walnut, CA 91789 tel: 909.598.7388, fax: 909.598.0218, www.acnodes.com

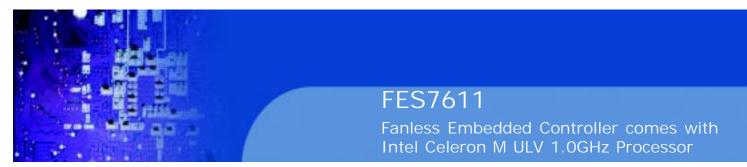

# 2-1. JUMPER & CONNECTOR QUICK REFERENCE TABLE

| COM Port Connector             | COM1, COM2    |
|--------------------------------|---------------|
| RS232/422/485 (COM2) Selection | JP1           |
| Keyboard/Mouse Connector       | DIN1          |
| Hard Disk Drive LED Connector  | JPANEL1(2,4)  |
| Power LED Connector            | JPANEL1 (1,3) |
| VGA Connector                  | VGA1          |
| Hard Disk Drive Connector      | IDE1          |
| Universal Serial Bus Connector | USB1          |
| LAN Connector                  | LAN1          |
| Clear CMOS Data Selection      | JP3           |
| Power Requirement Selection    | JP2           |
| AT Power Connector             | PW1           |
| Reset/NMI/Watchdog Selection   | JP4           |
| Sound Connector                | J1            |
| LAN LED                        | LED1          |

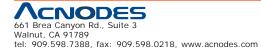

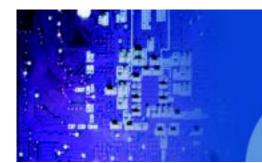

Fanless Embedded Controller comes with Intel Celeron M ULV 1.0GHz Processor

# **2-2 Component Locations**

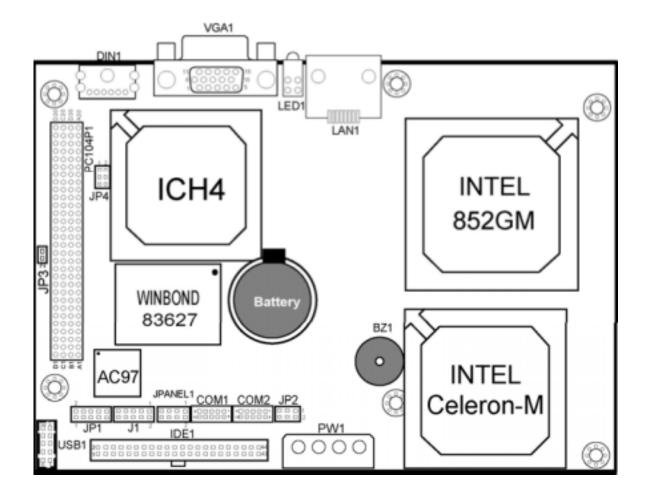

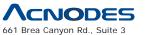

Walnut, CA 91789 tel: 909.598.7388, fax: 909.598.0218, www.acnodes.com  $\ensuremath{\mathbb{C}}$  Copyright 2009 Acnodes, Inc. All rights reserved. Product description and product specifications are subject to change without notice. For latest product information, please visit Acnodes' web site at www.acnodes.com.

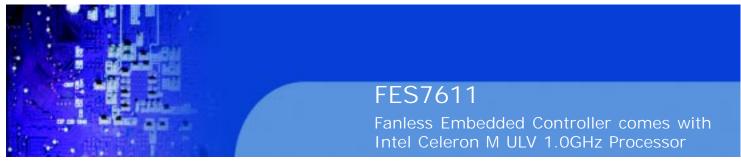

# 2-3. HOW TO SET THE JUMPERS

You can configure your board by setting jumpers. Jumper is consists of two or three metal pins with a plastic base mounted on the card, and by using a small plastic "cap", Also known as the jumper cap (with a metal contact inside), you are able to connect the pins. So you can set-up your hardware configuration by "open" or "close" pins.

The jumper can be combined into sets that called jumper blocks. When the jumpers are all in the block, you have to put them together to set up the hardware configuration. The figure below shows how this looks like.

### JUMPERS AND CAPS

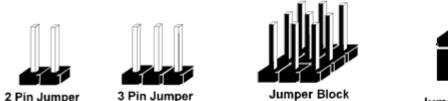

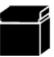

Jumper Cap

If a jumper has three pins (for examples, labelled PIN1, PIN2, and PIN3), You can connect PIN1 & PIN2 to create one setting and shorting. You can either connect PIN2 & PIN3 to create another setting. The same jumper diagrams are applied all through this manual. The figure below shows what the manual diagrams look and what they represent.

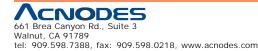

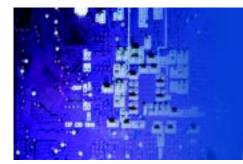

Fanless Embedded Controller comes with Intel Celeron M ULV 1.0GHz Processor

### JUMPER DIAGRAMS

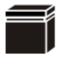

Jumper Cap looks like this

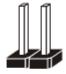

2 pin Jumper looks like this

3 pin Jumper looks like this

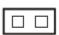

|--|--|

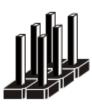

Jumper Block looks like this

| <br> |
|------|
|      |
|      |
|      |

## JUMPER SETTINGS

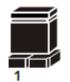

1

2

2 pin Jumper close(enabled) Looks like this

> 3 pin Jumper 2-3 pin close(enabled) Looks like this

> > Jumper Block

1-2 pin close(enabled) Looks like this

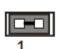

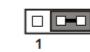

| 1 | 2 |
|---|---|
|   | • |
|   |   |
|   |   |
|   |   |

2

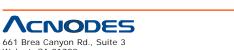

Walnut, CA 91789 tel: 909.598.7388, fax: 909.598.0218, www.acnodes.com  $\ensuremath{\mathbb{C}}$  Copyright 2009 Acnodes, Inc. All rights reserved. Product description and product specifications are subject to change without notice. For latest product information, please visit Acnodes' web site at www.acnodes.com.

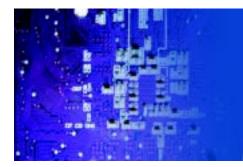

Fanless Embedded Controller comes with Intel Celeron M ULV 1.0GHz Processor

2-4 COM Port Connector

COM1: COM1 Connector

COM1 is fixed as RS-232

The pin assignment is as follows:

| PIN | ASSIGNMENT |
|-----|------------|
| 1   | DCD1       |
| 2   | RX1        |
| 3   | TX1        |
| 4   | DTR1       |
| 5   | GND        |
| 6   | DSR1       |
| 7   | RTS1       |
| 8   | CTS1       |
| 9   | RI1        |
| 10  | NC         |

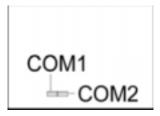

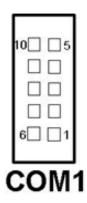

COM2: COM2 Connector

The COM2 is selectable as RS-232/422/485.

The pin assignment is as follows:

| PIN | ASSIGNMENT |        |        |
|-----|------------|--------|--------|
| 11, | RS-232     | RS-422 | RS-485 |
| 1   | DCD2       | TX-    | TX-    |
| 2   | RX2        | TX+    | TX+    |
| 3   | TX2        | RX+    | RX+    |
| 4   | DTR2       | RX-    | RX-    |
| 5   | GND        | GND    | GND    |
| 6   | DSR2       | RTS-   | NC     |
| 7   | RTS2       | RTS+   | NC     |
| 8   | CTS2       | CTS+   | NC     |
| 9   | RI2        | CTS-   | NC     |
| 10  | NC         | NC     | NC     |

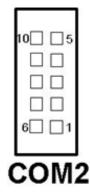

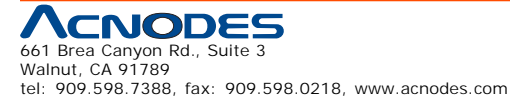

© Copyright 2009 Acnodes, Inc. All rights reserved. Product description and product specifications are subject to change without notice. For latest product information, please visit Acnodes' web site at www.acnodes.com.

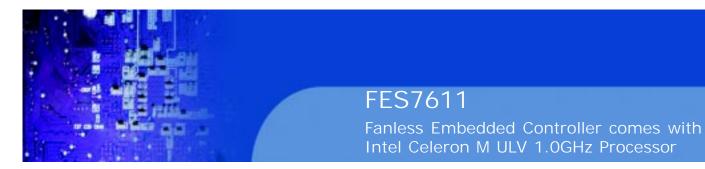

# 2-5. RS-232/422/485 (COM2) Selection

JP1: RS-232/422/485 (COM2) Selection

This connector is used to set the COM2 function

The jumper settings are as follows:

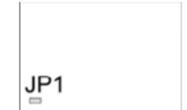

| COM 2<br>Function | Jumper Settings<br>(pin closed) | Jumper<br>Illustrations          |
|-------------------|---------------------------------|----------------------------------|
| RS-232            | Open                            | <sup>2</sup><br>1<br><b>JP1</b>  |
| RS-422            | 1-2, 3-4, 9-10                  | <sup>2</sup> 18800<br>JP1        |
| <b>RS-48</b> 5    | 1-2, 5-6, 7-8                   | <sup>2</sup> 1999<br>1997<br>JP1 |

\*\*\* Manufactory default --- RS-232.

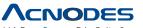

661 Brea Canyon Rd., Suite 3 Walnut, CA 91789 tel: 909.598.7388, fax: 909.598.0218, www.acnodes.com

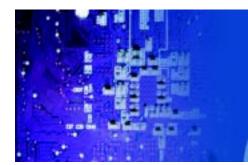

Fanless Embedded Controller comes with Intel Celeron M ULV 1.0GHz Processor

DIN1

# 2.6 Keyboard/ Mouse Connector

DIN1: Keyboard/ Mouse Connector

The pin assignments are as follows :

| PIN | ASSIGNMENT |
|-----|------------|
| 1   | KB_DATA    |
| 2   | MS_DATA    |
| 3   | GND        |
| 5   | K/B_VCC    |
| 6   | KB_CLK     |
| 8   | MS_CLK     |

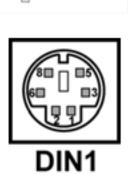

JPANEL1

# 2.7 Hard Disk Drive LED Connector

JPANEL (2,4): Hard Disk Drive LED Connector

The pin assignments is as follows :

| PIN | ASSIGNMENT |
|-----|------------|
| 2   | VCC3_3_R   |
| 4   | HD_LED     |

# 2.8 Power LED Connector

JPANEL1 (1,3): Power LED Connector

The pin assignments is as follows :

tel: 909.598.7388, fax: 909.598.0218, www.acnodes.com

661 Brea Canyon Rd., Suite 3 Walnut, CA 91789

| PIN | ASSIGNMENT |
|-----|------------|
| 1   | VCC_R      |
| 3   | GND        |

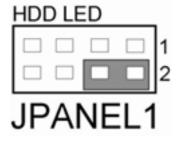

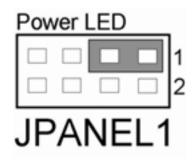

© Copyright 2009 Acnodes, Inc. All rights reserved. Product description and product specifications are subject to change without notice. For latest product information, please visit Acnodes' web site at www.acnodes.com.

Download from Www.Somanuals.com. All Manuals Search And Download.

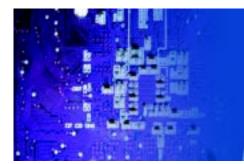

Fanless Embedded Controller comes with Intel Celeron M ULV 1.0GHz Processor

# 2.9 VGA Connector

VGA1: VGA CRT Connector

The pin assignments are as follows :

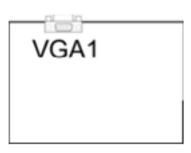

| PIN | ASSIGNMENT   |
|-----|--------------|
| 1   | RED          |
| 2   | GREEN        |
| 3   | BLUE         |
| 4   | NC           |
| 5   | GND          |
| 6   | GND          |
| 7   | GND          |
| 8   | GND          |
| 9   | VGA_P5V      |
| 10  | GND          |
| 11  | NC           |
| 12  | VGA_5VDDCDA  |
| 13  | VGA_HSYNC_5V |
| 14  | VGA_VSYNC_5V |
| 15  | VGA_5VDDCLK  |
| 16  | NC           |

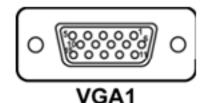

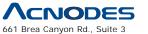

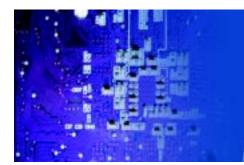

Fanless Embedded Controller comes with Intel Celeron M ULV 1.0GHz Processor

# 2.10 Hard Disk Drive Connector

**IDE1:** Hard Disk Drive Connector

The pin assignments are as follows :

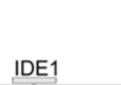

| 20000000000000000000000000000000000000 |            |     |            |  |
|----------------------------------------|------------|-----|------------|--|
| IDE1                                   |            |     |            |  |
| PIN                                    | ASSIGNMENT | PIN | ASSIGNMENT |  |
| 1                                      | IDERSTJ    | 2   | GND        |  |
| 3                                      | PDD7       | 4   | PDD8       |  |
| 5                                      | PDD6       | 6   | PDD9       |  |
| 7                                      | PDD5       | 8   | PDD10      |  |
| 9                                      | PDD4       | 10  | PDD11      |  |
| 11                                     | PDD3       | 12  | PDD12      |  |
| 13                                     | PDD2       | 14  | PDD13      |  |
| 15                                     | PDD1       | 16  | PDD14      |  |
| 17                                     | PDD0       | 18  | PDD15      |  |
| 19                                     | GND        | 20  | NC         |  |
| 21                                     | PDREQ      | 22  | GND        |  |
| 23                                     | PDIOWJ     | 24  | GND        |  |
| 25                                     | PDIORJ     | 26  | GND        |  |
| 27                                     | PIORDY     | 28  | PULL LOW   |  |
| 29                                     | PDDACKJ    | 30  | GND        |  |
| 31                                     | IRQ14      | 32  | NC         |  |
| 33                                     | PDA1       | 34  | P66 DET    |  |
| 35                                     | PDA0       | 36  | PDA2       |  |
| 37                                     | PDCSJ1     | 38  | PDCSJ3     |  |
| 39                                     | IDEACTPJ   | 40  | GND        |  |
| 41                                     | +5V        | 42  | +5V        |  |
| 43                                     | GND        | 44  | NC         |  |

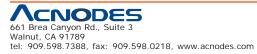

© Copyright 2009 Acnodes, Inc. All rights reserved. Product description and product specifications are subject to change without notice. For latest product information, please visit Acnodes' web site at www.acnodes.com.

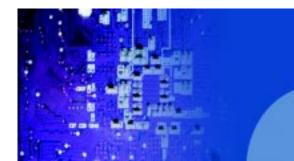

Fanless Embedded Controller comes with Intel Celeron M ULV 1.0GHz Processor

# 2.11 Universal Serial Bus Connector

USB1: Universal Serial Bus Connector

The pin assignments are as follows:

| PIN | ASSIGNMENT |
|-----|------------|
| 1   | VCCUSB0    |
| 2   | USBPON     |
| 3   | USBP0P     |
| 4   | GND        |
| 5   | GND        |
| 6   | VCCUSB0    |
| 7   | USBP1N     |
| 8   | USBP1P     |
| 9   | GND        |
| 10  | GND        |

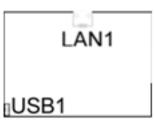

| 10 |    |    | 5  |
|----|----|----|----|
|    |    |    |    |
|    |    |    |    |
|    |    |    |    |
| 6  |    |    | 1  |
|    |    |    |    |
| ι  | JS | SB | 31 |

# 2.12 LAN Connector

#### LAN1: LAN Connector

The pin assignments are as follows:

| PIN | ASSIGNMENT   |
|-----|--------------|
| 1   | TX+          |
| 2   | TX-          |
| 3   | RX+          |
| 4   | ISOLATED_GND |
| 5   | ISOLATED_GND |
| 6   | RX-          |
| 7   | ISOLATED_GND |
| 8   | ISOLATED_GND |

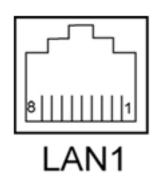

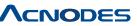

661 Brea Canyon Rd., Suite 3 Walnut, CA 91789 tel: 909.598.7388, fax: 909.598.0218, www.acnodes.com © Copyright 2009 Acnodes, Inc. All rights reserved. Product description and product specifications are subject to change without notice. For latest product information, please visit Acnodes' web site at www.acnodes.com.

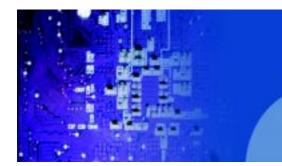

FES7611 Fanless Embedded Controller comes with Intel Celeron M ULV 1.0GHz Processor

# 2.13 Clear CMOS Data Selection

JP3 : Clear CMOS Data Selection

The selections are as follows :

| FUNCTION   | JUMPER SETTING<br>(pin closed) | JUMPER<br>ILLUSTRATION |
|------------|--------------------------------|------------------------|
| Normal     | Open                           | JP3                    |
| Clear CMOS | Close                          | JP3                    |

\*\*\* Manufacturing Default is set as Normal.

Note: To clear CMOS data, user must power-off the computer and set the jumper to "Clear CMOS" as illustrated above. After five to six seconds, set the jumper back to "Normal" and power-on the computer.

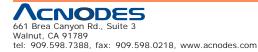

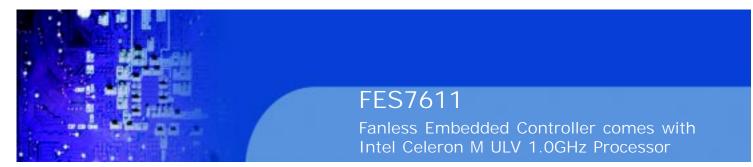

## 2.14. Power Requirement Selection

JP2: Power Requirement Selection

JP2 PW1

The selections are as follows:

| Power Selection | JUMPER<br>SETTINGS<br>(pin closed) | JUMPER<br>ILLUSTRATION          |
|-----------------|------------------------------------|---------------------------------|
| +5V & +12V      | 1-3, 2-4                           | <sup>5</sup><br>6<br><b>JP2</b> |
| +5V Only        | Open                               | 5 🗆 🗆 1<br>6 🗆 🗆 2<br>JP2       |

\*\* Manufacturing default: +5V & +12V \*\*

# 2.15 AT Power Connector

**PW1:** AT Power Connector

The pin assignment are as follows:

| PIN | ASSIGNMENT |
|-----|------------|
| 1   | VCC12EX    |
| 2   | GND        |
| 3   | GND        |
| 4   | VCC        |

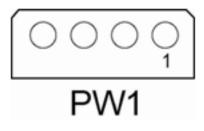

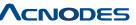

661 Brea Canyon Rd., Suite 3 Walnut, CA 91789 tel: 909.598.7388, fax: 909.598.0218, www.acnodes.com  $\ensuremath{\mathbb{O}}$  Copyright 2009 Acnodes, Inc. All rights reserved. Product description and product specifications are subject to change without notice. For latest product information, please visit Acnodes' web site at www.acnodes.com.

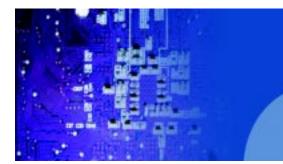

Fanless Embedded Controller comes with Intel Celeron M ULV 1.0GHz Processor

# 2.16 Reset/ NMI Watchdog Selection

JP4: Reset/ NMI Watchdog Selection

The selections are as follows:

| JP4 |  |
|-----|--|
|     |  |

| FUNCTION | JUMPER SETTING<br>(pin closed) | JUMPER<br>ILLUSTRATION                     |
|----------|--------------------------------|--------------------------------------------|
| RESET    | 1-2                            | 1 <b>1</b> 2<br>5 <b>1</b> 6<br><b>JP4</b> |
| NMI      | 3-4                            | 1 0 2<br>5 0 6<br>JP4                      |

\*\* Manufacturing default: Reset.

User may select to use the Reset or NMI watchdog. NMI, also known as Non-Maskable Interrupt, is used for serious conditions that demand the processor's immediate attention. it cannot be ignored by the system unless it is shut off specifically.

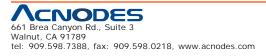

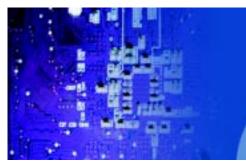

Fanless Embedded Controller comes with Intel Celeron M ULV 1.0GHz Processor

# 2.17 Sound Connector

J1: Sound Connector.

The pin assignments are as follows:

| PIN | ASSIGNMENT |
|-----|------------|
| 1   | MIC-IN     |
| 2   | NC         |
| 3   | GND        |
| 4   | GND        |
| 5   | LINE-L     |
| 6   | LINE-R     |
| 7   | GND        |
| 8   | GND        |
| 9   | SPK-L      |
| 10  | SPK-R      |

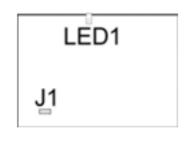

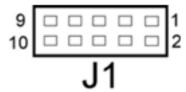

# 2.18 LAN LED

LED1: LAN LED

The pin assignments are as follows:

| PIN | ASSIGNMENT |
|-----|------------|
| 1+  | ACTLEDJ    |
| 1-  | LILEDJ     |
| 2+  | RJ45VCCA   |
| 2-  | SPLEDJ     |

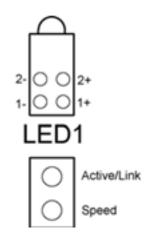

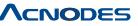

661 Brea Canyon Rd., Suite 3 Walnut, CA 91789 tel: 909.598.7388, fax: 909.598.0218, www.acnodes.com  $\ensuremath{\mathbb{O}}$  Copyright 2009 Acnodes, Inc. All rights reserved. Product description and product specifications are subject to change without notice. For latest product information, please visit Acnodes' web site at www.acnodes.com.

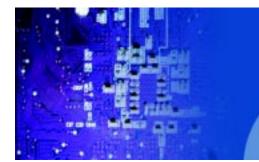

Fanless Embedded Controller comes with Intel Celeron M ULV 1.0GHz Processor

# CHPATER

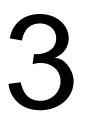

# Software Utilities

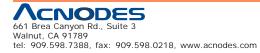

© Copyright 2009 Acnodes, Inc. All rights reserved. Product description and product specifications are subject to change without notice. For latest product information, please visit Acnodes' web site at www.acnodes.com.

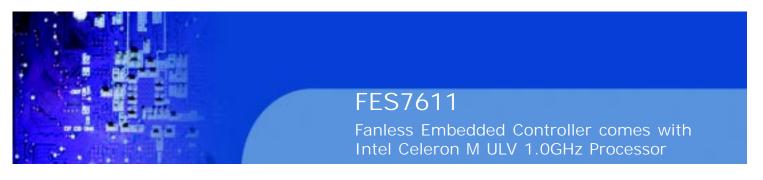

# 3.1 Introduction

Enclosed with our FES-7611 package is our driver utility, which may comes in a form of a CD ROM disc or floppy diskettes. For CD ROM disc user, you will only need some of the files contained in the CD ROM disc, please kindly refer to the following chart:

| Filename<br>(Assume that CD ROM drive is D:) | Purpose                                                                      |
|----------------------------------------------|------------------------------------------------------------------------------|
| D:\VGA                                       | Intel 852GM<br>For VGA driver installation                                   |
| D:\AWDFLASH                                  | For BIOS update utility                                                      |
| D:\LAN                                       | For LAN Driver installation                                                  |
| D:\SOUND                                     | Realtel ALC202A AC97<br>For Sound driver installation                        |
| D:\UTILITY                                   | Intel® Chipset Software<br>Installation Utility<br>For Win 98SE,ME, 2000, XP |
| D:\USB 2.0                                   | USB 2.0 Software Installation<br>Utility<br>For Win 98SE, 2000, ME, XP       |

User should remember to install the Utility right after the OS fully installed.

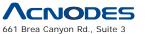

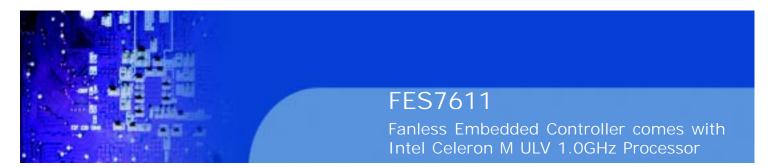

## 3.2 VGA Driver Utility

The VGA interface embedded with our FES-7611 can support a wide range of display. You can display CRT, LVDS simultaneously with the same mode.

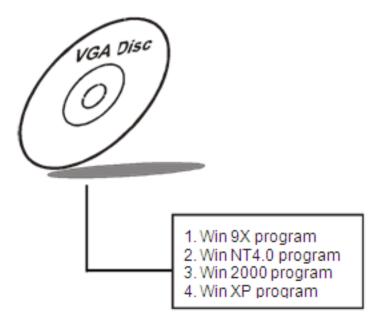

#### 3-2-1. Installation of VGA Driver:

To install the VGA Driver, simply follow the following steps:

- 1. Place insert the Utility Disk into Floppy Disk Drive A/B or CD ROM drive.
- 2. Under Windows 9X/ NT4.0/2000/XP system, go to the directory where VGA driver is located.
- 3. Click **Setup.exe** file for VGA driver installation.
- 4. Follow the instructions on the screen to complete the installation.
- 5. Once installation is completed, shut down the system and restart in order for the changes to take effect.

Under the Windows 98 system, after rebut computer, there will have two error messages appear, "Can't find ikch8xx.cat and isb8xx.cat", just skip the messages, they will not cause any effects.

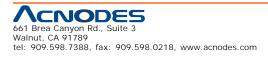

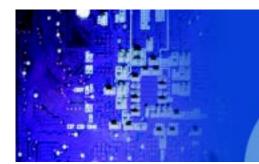

FES7611 Fanless Embedded Controller comes with Intel Celeron M ULV 1.0GHz Processor

## 3-3. FLASH BIOS UPDATE

#### 3-3-1. System BIOS Update:

Users of FES-7611 can use the program "Awdflash.exe" contained in the Utility Disk for system BIOS and VGA BIOS update.

#### 3-3-2. To update VGA BIOS for LCD Flat Panel Display:

As FES-7611 user, you have to update the VGA BIOS for your specific LCD flat panel you are going to use. For doing this, you need two files. One is the "Awdflash.exe" file and the other is the VGA BIOS for ATI Rage Mobility M6 file for LCD panel display. Both file must be provided by the vendor or manufacturer. When you get these two files ready, follow the following steps for updating your VGA BIOS:

- 1. Install "Awdflash.exe" from Utility Disk to Drive C.
- 2. Insert the VGA BIOS file you have obtained from the vendor.

Type the path to Awdflash.exe and execute the VGA BIOS update with file H15bxxxx.bin

- 3. C:\UTIL\AWDFLASH>AWDFLASH H15bxxxx.bin
- 4. The screen will display as the table fount on the next page:

FLASH MEMORY WRITER v7.XX (C) Award Software 2001 All Rights Reserved

> Flash Type – SST 49LF004A /3.3V File Name to Program: H20bxxxx.bin Checksum: XXXXX

Error Message: Do You Want To Save BIOS (Y/N)

If you want to save up the original BIOS, enter "Y" and press < Enter >.

If you choose "N", the following table will appear on screen.

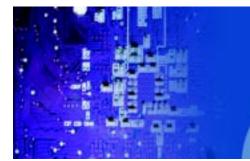

FES7611 Fanless Embedded Controller comes with Intel Celeron M ULV 1.0GHz Processor

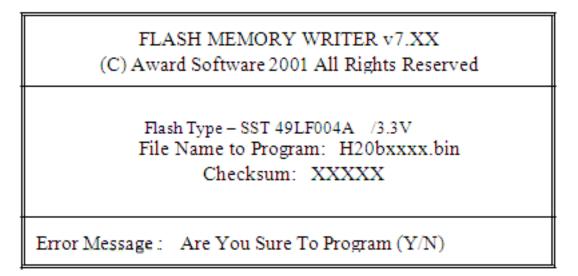

Select "Y", and the BIOS will be renewed. When you are refreshing the BIOS, do not turn off or reset the system, or you will damage the BIOS. After you have completed all the programming, the screen displays the table below:

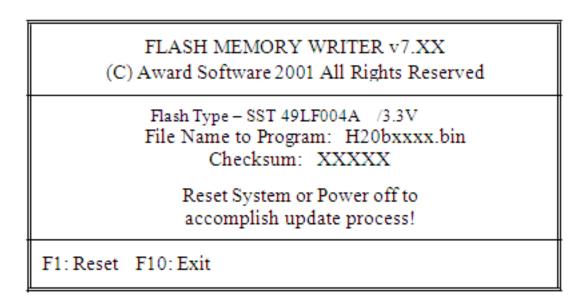

Please reset or power off the system, and then the Flash BIOS is fully implemented.

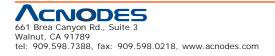

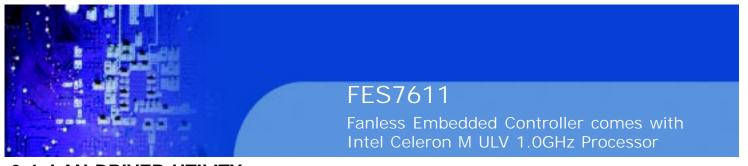

3-4. LAN DRIVER UTILITY

#### 3-4-1. Introduction

FES-7611 is enhanced with LAN function that can support various network adapters. Installation programs for LAN drivers are listed as follows:

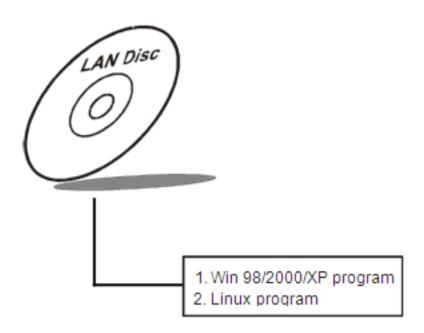

For more details on Installation procedure, please refer to Readme.txt file found on LAN DRIVER UTILITY.

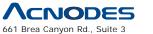

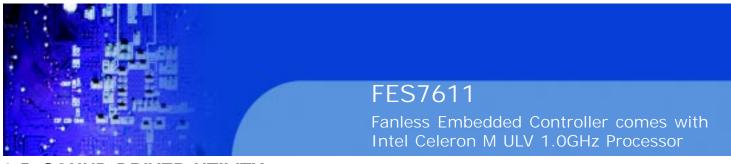

# 3-5. SOUND DRIVER UTILITY

#### 3-5-1. Introduction

The Realtek ALC202A sound function enhanced in this system is fully compatible with Windows 98, Windows 98SE, Windows NT 4.0, Windows 2000, Windows ME and Windows XP. Below, you will find the content of the Sound driver :

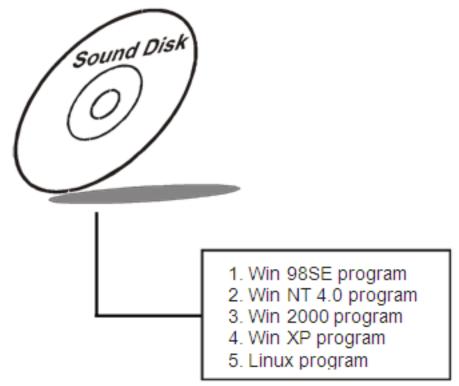

## 3-5-2. Installation Procedure for Windows 9x/NT/2000/XP

- 1. From the task bar, click on Start, and then Run.
- 2. In the Run dialog box, type D:\Sound\path\setup, where

"D:\Sound\pathname" refers to the full path to the source files.

- 3. Click on the OK button or press the ENTER key.
- 4. Click on the "Next" and OK prompts as they appear.
- 5. Reboot the system to complete the driver installation.

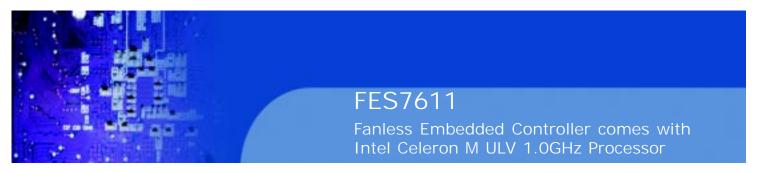

## **3-6. INTEL® CHIPSET SOFTWARE INSTALLATION UTILITY**

#### 3-6-1. Introduction

The Intel® Chipset Software Installation Utility installs to the target system the Windows\* INF files that outline to the operating system how the chipset components will be configured. This is needed for the proper functioning of the following features:

- Core PCI and ISAPNP Services
- AGP Support
- IDE/ATA33/ATA66/ATA100 Storage Support
- USB Support
- Identification of Intel® Chipset Components in Device Manager

#### 3-6-2. Installation of Utility for Windows 98SE/ME/2000/XP

The Utility Pack is to be installed only for Windows 98SE, Windows ME, Windows 2000 and XP program.

It should be installed right after the OS installation, kindly follow the following steps:

- 1. Place insert the Utility Disk into Floppy Disk Drive A/B or CD ROM drive.
- 2. Under Windows 98SE/ME/2000/XP system, go to the directory where Utility Disc is located.
- 3. Click **Setup.exe** file for utility installation.
- 4. Follow the instructions on the screen to complete the installation.

5. Once installation is completed, shut down the system and restart in order for the changes to take effect.

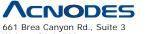

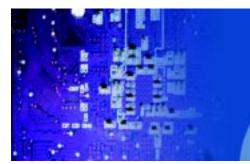

FES7611 Fanless Embedded Controller comes with Intel Celeron M ULV 1.0GHz Processor

# 3.7 USB2.0 Software Installation Utility

## 3-7-1. Installation of Utility for Windows 98SE/ 2000/XP

Intel USB 2.0 Enhanced Host Controller driver can only be used on Windows 98SE, Windows 2000 and Windows XP on Intel Desktop boards. It should be installed right after the OS installation, kindly follow the following steps:

- 1. Place insert the Utility Disk into Floppy Disk Drive A/B or CD ROM drive.
- 2. Under Windows 98SE, 2000, and XP system, go to the directory where Utility Disc is located.
- 3. Start the "System" wizard in control panel. (Click Start/Settings/Control Panel).
- 4. Select "Hardware" and click "Device Manager " button.
- 5. Double Click "USB Root Hub".
- 6. Select "Driver".
- 7. Click "Install" to install the driver.
- 8. Follow the instructions on the screen to complete the installation.
- 9. Click "Finish" after the driver installation is complete.

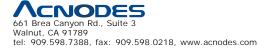

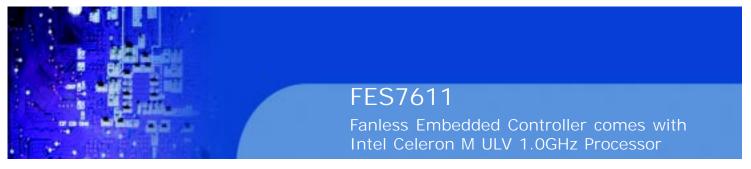

## 3.8 Watchdog Timer Configuration

The I/O port address of the watchdog timer is 2E(hex) and 2F(hex). 2E (hex) is the address port. 2F(hex) is the data port. User must first assign the address of register by writing address value into address port 2E(hex), then write/read data to/from the assigned register through data port 2F (hex).

#### **Configuration Sequence**

To program W83627HF configuration registers, the following configuration sequence must be followed:

- (1) Enter the extended function mode
- (2) Configure the configuration registers
- (3) Exit the extended function mode

#### (1) Enter the extended function mode

To place the chip into the extended function mode, two successive writes of 0x87 must be applied to Extended Function Enable Registers (EFERs, i.e. 2Eh).

#### (2) Configurate the configuration registers

The chip selects the logical device and activates the desired logical devices through Extended Function Index Register (EFIR) and Extended Function Data Register (EFDR). EFIR is located at the same address as EFER, and EFDR is located at address (EFIR+1).

First, write the Logical Device Number (i.e.,0x07) to the EFIR and then write the number of the desired logical device to the EFDR. Secondly, write the address of the desired configuration register within the logical device to the EFIR and then write (or read) the desired configuration register through EFDR.

#### (3) Exit the extended function mode

To exit the extended function mode, one write of 0xAA to EFER is required. Once the chip exits the extended function mode.

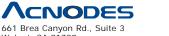

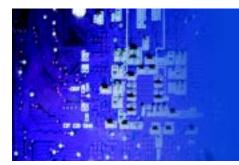

Fanless Embedded Controller comes with Intel Celeron M ULV 1.0GHz Processor

| Example Program                                              |                                                               |
|--------------------------------------------------------------|---------------------------------------------------------------|
| 1. Enable watchdog timer and set 30 sec. as timeout interval | Dec dx ; Set timeout interval as 30seconds and start counting |
| ·                                                            | Mov al, 0f6h                                                  |
| Mov dx, 2eh ; Enter to extended function mode Mov            | Out dx,al                                                     |
| al, 87h                                                      | Inc dx                                                        |
| Out dx, al                                                   | Mov al, 30                                                    |
| Out dx, al                                                   | Out dx,al                                                     |
| ;                                                            | ;                                                             |
| Mov al, 07h ; Select Logical Device 8 of watchdog timer      | Dec dx; Exit the extended function mode                       |
| Out dx,al                                                    | Mov al, 0aah                                                  |
| Inc dx                                                       | Out dx,al                                                     |
| Mov al, 08h                                                  |                                                               |
| Out dx,al                                                    |                                                               |
| ;<br>Dec dx ; Set second as counting unit                    |                                                               |
| Mov al, 0f5h                                                 |                                                               |
| Out dx,al                                                    |                                                               |
| Inc dx                                                       |                                                               |
| In al,dx                                                     |                                                               |
| And al,not 08h                                               |                                                               |
| Out dx,al                                                    |                                                               |
| ;                                                            |                                                               |

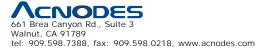

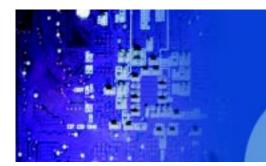

Fanless Embedded Controller comes with Intel Celeron M ULV 1.0GHz Processor

# CHAPTER

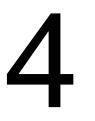

# Award BIOS Setup

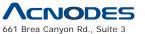

Walnut, CA 91789 tel: 909.598.7388, fax: 909.598.0218, www.acnodes.com © Copyright 2009 Acnodes, Inc. All rights reserved. Product description and product specifications are subject to change without notice. For latest product information, please visit Acnodes' web site at www.acnodes.com.

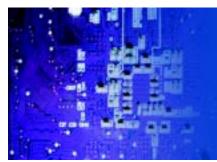

FES7611 Fanless Embedded Controller comes with Intel Celeron M ULV 1.0GHz Processor

4-1. INTRODUCTION

This chapter will show you the function of the BIOS in managing the features of your system. The FES-7611 Embedded PC is equipped with the BIOS for system chipset from Phoenix Award Software Inc. This page briefly explains the function of the BIOS in managing the special features of your system. The following pages describe how to use the BIOS for system chipset Setup menu.

Your application programs (such as word processing, spreadsheets, and games) rely on an operating system such as DOS or OS/2 to manage such things as keyboard, monitor, disk drives, and memory.

The operating system relies on the BIOS (Basic Input and Output system), a program stored on a ROM (Read-only Memory) chip, to initialize and configure your computer's hardware. As the interface between the hardware and the operating system, the BIOS enables you to make basic changes to your system's hardware without having to write a new operating system.

The following diagram illustrates the interlocking relationships between the system hardware, BIOS, operating system, and application program:

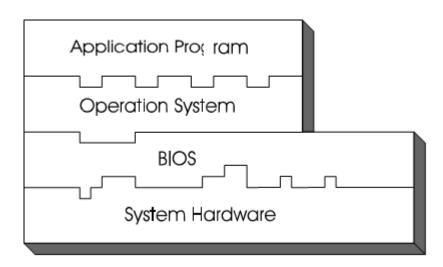

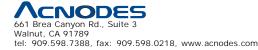

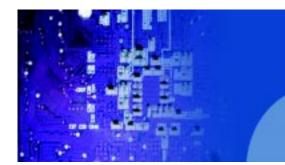

FES7611 Fanless Embedded Controller comes with Intel Celeron M ULV 1.0GHz Processor

## 4-2. ENTERING SETUP

When the system is powered on, the BIOS will enter the Power-On Self Test (POST) routines and the following message will appear on the lower screen:

PRESS < DEL> TO ENTER SETUP, ESC TO SKIP MEMORY TEST

As long as this message is present on the screen you may press the <Del> key (the one that shares the decimal point at the bottom of the number keypad) to access the Setup program. In a moment, the main menu of the Award SETUP program will appear on the screen:

Phoenix - AwardBIOS CMOS Setup Utility

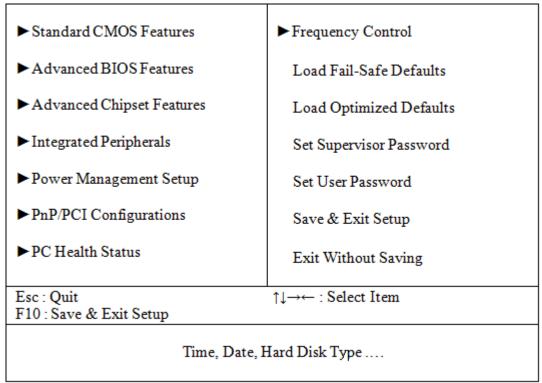

#### Setup program initial screen

You may use the cursor the up/down keys to highlight the individual menu items. As you highlight each item, a brief description of the highlighted selection will appear at the bottom of the screen.

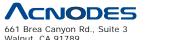

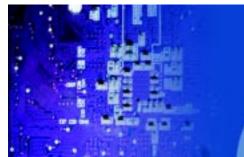

Fanless Embedded Controller comes with Intel Celeron M ULV 1.0GHz Processor

## 4-3. THE STANDARD CMOS FEATURES

Highlight the "STANDARD CMOS FEATURES" and press the <ENTER>

key and the screen will display the following table:

Phoenix - AwardBIOS CMOS Setup Utility

Standard CMOS Features

| Date (mm:dd:yy)<br>Time (hh:mm:ss)                                    | Wed, Feb 23 2005<br>9 : 32 : 52  | Item Help                                           |
|-----------------------------------------------------------------------|----------------------------------|-----------------------------------------------------|
| <ul> <li>IDE Channel 0 Master</li> <li>IDE Channel 0 Slave</li> </ul> | [None]<br>[None]                 | Menu Level<br>Change the day,<br>month, year and    |
| Video<br>Halt On                                                      | [EGA/VGA]<br>[All, But Keyboard] | century                                             |
| Base Memory<br>Extended Memory<br>Total Memory                        | 640K<br>1013760K<br>1014784K     |                                                     |
| ↑↓→←: Move Enter: Select<br>F5: Previous Values                       |                                  | e ESC:Exit F1:General Help<br>F7:Optimized Defaults |

#### **CMOS Setup screen**

In the above Setup Menu, use the arrow keys to highlight the item and then use the <PgUp> or <PgDn> keys to select the value you want in each item.

#### Date:

< Month >, < Date > and <Year >. Ranges for each value are in the CMOS Setup Screen, and the weekday will skip automatically.

#### Time:

< Hour >, < Minute >, and < Second >. Use 24 hour clock format, i.e., for PM numbers, add 12 to the hour. For example: 4: 30 P.M. You should enter the time as 16:30:00.

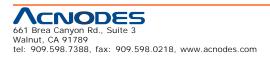

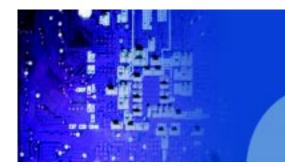

FES7611 Fanless Embedded Controller comes with Intel Celeron M ULV 1.0GHz Processor

## IDE Primary Master / Slave: IDE Secondary Master / Slave:

The BIOS can automatically detect the specifications and optimal operating mode of almost all IDE hard drives. When you select type AUTO for a hard drive, the BIOS detect its specifications during POST, every time system boots.

If you do not want to select drive type AUTO, other methods of selecting drive type are available:

1. Match the specifications of your installed IDE hard drive(s) with the preprogrammed values for hard drive types 1 through 45.

2. Select USER and enter values into each drive parameter field.

3. Use the IDE HDD AUTO DETECTION function in Setup. Here is a brief explanation of drive specifications:

Type: The BIOS contains a table of pre-defined drive types. Each defined drive type has a specified number of cylinders, number of heads, write precompensation factor, landing zone, and number of sectors. Drives whose specifications do not accommodate any predefine type are classified as type USER.

- o Size: Disk drive capacity (approximate). Note that this size is usually greater than the size of a formatted disk given by a disk-checking program.
- o Cyls: number of cylinders.
- o Head: number of heads.
- o Precomp: write precompensation cylinders.
- o Landz: landing zone.
- o Sector: number of sectors.
- o Mode: Auto, Normal, Large or LBA.

Auto: The BIOS automatically determines the optimal mode.

f Normal: Maximum number of cylinders, heads, sectors supported are 1024, 16 and 63.

f Large: For drives that do not support LBA and have more than 1024 cylinders.

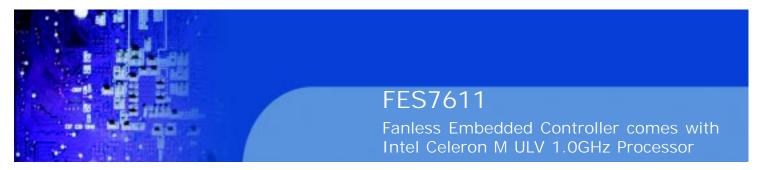

*f* LBA (Logical Block Addressing): During drive accesses, the IDE controller transforms the data address described by sector, head and cylinder number into a physical block address, significantly improving data transfer rates. For drives greater than 1024 cylinders.

#### VIDEO:

This category selects the type of video adapter used for the primary system monitor. Although secondary monitors are supported, you do not have to select the type in Setup. Available Options are as follows:

| EGA/VGA | Enhanced Graphics Adapter/Video Graphics Array.     |
|---------|-----------------------------------------------------|
|         | For EGA, VGA, SEGA, SVGA or PGA monitor             |
|         | adapters.                                           |
| CGA 40  | Color Graphics Adapter, power up in 40 column mode. |
| CGA 80  | Color Graphics Adapter, power up in 80 column mode. |
| MONO    | Monochrome adapter, includes high resolution        |
|         | monochrome adapters.                                |

#### HALT ON:

This category allows user to choose whether the computer will stop if an error is detected during power up. Available options are "All errors", "No errors", "All, But keyboard", "All, But Diskette", and "All But Disk/Key".

#### **BASE MEMORY:**

Displays the amount of conventional memory detected during boot up.

#### **EXTENDED MEMORY:**

Displays the amount of extended memory detected during boot up.

#### TOTAL MEMORY:

Displays the total memory available in the system.

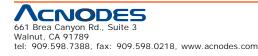

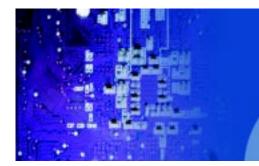

Fanless Embedded Controller comes with Intel Celeron M ULV 1.0GHz Processor

## HARD DISK ATTRIBUTES:

| Туре | Cylinders | Head | ds V-P comp |      | e Sect | Capacity |
|------|-----------|------|-------------|------|--------|----------|
| 1    | 306       | 4    | 128         | 305  | 17     | 10       |
| 2    | 615       | 4    | 300         | 615  | 17     | 20       |
| 3    | 615       | 6    | 300         | 615  | 17     | 30       |
| 4    | 940       | 8    | 512         | 940  | 17     | 62       |
| 5    | 940       | 6    | 512         | 940  | 17     | 46       |
| 6    | 615       | 4    | 65535       | 615  | 17     | 20       |
| 7    | 642       | 8    | 256         | 511  | 17     | 30       |
| 8    | 733       | 5    | 65535       | 733  | 17     | 30       |
| 9    | 900       | 15   | 65535       | 901  | 17     | 112      |
| 10   | 820       | 3    | 65535       | 820  | 17     | 20       |
| 11   | 855       | 5    | 65535       | 855  | 17     | 35       |
| 12   | 855       | 7    | 65535       | 855  | 17     | 49       |
| 13   | 306       | 8    | 128         | 319  | 17     | 20       |
| 14   | 733       | 7    | 65535       | 733  | 17     | 42       |
| 15   | 000       | 0    | 0000        | 000  | 00     | 00       |
| 16   | 612       | 4    | 0000        | 663  | 17     | 20       |
| 17   | 977       | 5    | 300         | 977  | 17     | 40       |
| 18   | 977       | 7    | 65535       | 977  | 17     | 56       |
| 19   | 1024      | 7    | 512         | 1023 | 17     | 59       |
| 20   | 733       | 5    | 300         | 732  | 17     | 30       |
| 21   | 733       | 7    | 300         | 732  | 17     | 42       |
| 22   | 733       | 5    | 300         | 733  | 17     | 30       |
| 23   | 306       | 4    | 0000        | 336  | 17     | 10       |
| 24   | 977       | 5    | 65535       | 976  | 17     | 40       |
| 25   | 1024      | 9    | 65535       | 1023 | 17     | 76       |
| 26   | 1224      | 7    | 65535       | 1223 | 17     | 71       |
| 27   | 1224      | 11   | 65535       | 1223 | 17     | 111      |

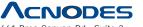

661 Brea Canyon Rd., Suite 3 Walnut, CA 91789 tel: 909.598.7388, fax: 909.598.0218, www.acnodes.com © Copyright 2009 Acnodes, Inc. All rights reserved. Product description and product specifications are subject to change without notice. For latest product information, please visit Acnodes' web site at www.acnodes.com.

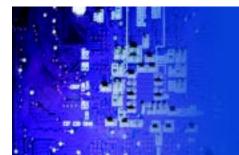

Fanless Embedded Controller comes with Intel Celeron M ULV 1.0GHz Processor

| 28 | 1224 | 15 | 65535 | 1223 17 | 152 |
|----|------|----|-------|---------|-----|
| 29 | 1024 | 8  | 65535 | 1023 17 | 68  |
| 30 | 1024 | 11 | 65535 | 1023 17 | 93  |
| 31 | 918  | 11 | 65535 | 1023 17 | 83  |
| 32 | 925  | 9  | 65535 | 926 17  | 69  |
| 33 | 1024 | 10 | 65535 | 1023 17 | 85  |
| 34 | 1024 | 12 | 65535 | 1023 17 | 102 |
| 35 | 1024 | 13 | 65535 | 1023 17 | 110 |
| 36 | 1024 | 14 | 65535 | 1023 17 | 119 |
| 37 | 1024 | 2  | 65535 | 1023 17 | 17  |
| 38 | 1024 | 16 | 65535 | 1023 17 | 136 |
| 39 | 918  | 15 | 65535 | 1023 17 | 114 |
| 40 | 820  | 6  | 65535 | 820 17  | 40  |
| 41 | 1024 | 5  | 65535 | 1023 17 | 42  |
| 42 | 1024 | 5  | 65535 | 1023 26 | 65  |
| 43 | 809  | 6  | 65535 | 852 17  | 40  |
| 44 | 809  | 6  | 65535 | 852 26  | 61  |
| 45 | 776  | 8  | 65335 | 775 33  | 100 |
| 47 |      |    |       |         |     |

47 AUTO

Award Hard Disk Type Table

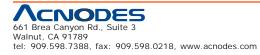

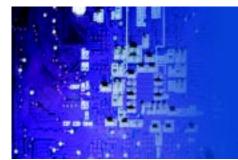

Fanless Embedded Controller comes with Intel Celeron M ULV 1.0GHz Processor

## 4-4. THE ADVANCED BIOS FEATURES

Choose the "ADVANCED" BIOS "FEATURES" in the main menu, the screen shown as below.

| Advan                                                                                                    | nced BIOS Features                                                                                       |                                                                                                    |
|----------------------------------------------------------------------------------------------------|----------------------------------------------------------------------------------------------------|----------------------------------------------------------------------------------------------------|
| CPU L1 & L2 Cache<br>Quick Power On Self Test<br>First Boot Device<br>Boot Up NumLock Status<br>Typematic Rate Setting<br>x Typematic Rate (Chars/Sec)<br>x Typematic Delay (Msec)<br>Security Option<br>OS Select For DRAM > 64MB | [Enabled]<br>[Enabled]<br>[USB-FDD]<br>[HDD-0]<br>[On]<br>[Disabled]<br>6<br>250<br>[Setup]<br>[Non-OS2] | Item Help<br>Menu Level ►<br>Allows you to choose<br>the VIRUS warning<br>feature for IDE Hard<br>Disk boot sector<br>protection. If this<br>function is enabled and<br>someone attempt to<br>write data into this area,<br>BIOS will show a<br>warning message on<br>screen and alarm beep |
| ↑↓→←: Move Enter: Select +/-/PU//<br>F5: Previous Values F6: Fail                                                                                                    |                                                                                                    | SC:Exit F1:General Help<br>Optimized Defaults                                                                                                    |

# Phoenix - AwardBIOS CMOS Setup Utility

#### BIOS Features Setup Screen

The "BIOS FEATURES SETUP" allow you to configure your system for basic operation. The user can select the system's default speed, boot-up sequence, keyboard operation, shadowing and security.

A brief introduction of each setting is given below.

#### CPU L1 & L2 CACHE :

This item allows you to enable L1 & L2 cache.

## QUICK POWER ON SELF-TEST:

This item allows you to speed up Power On Self Test (POST) after power-up the computer. When enabled, the BIOS will shorten or skip some check items during POST.

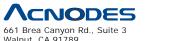

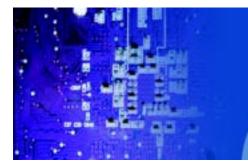

Fanless Embedded Controller comes with Intel Celeron M ULV 1.0GHz Processor

#### FIRST/SECOND/ BOOT DEVICE:

The BIOS attempt to load the operating system from the devices in the sequence selected in these items.

#### BOOT UP NUMLOCK STATUS:

Select power on state for NumLock.

#### TYPEMATIC RATE SETTING:

Enable this item if you wish to be able to configure the characteristics of your keyboard. Typematic refers to the way in which characters are entered repeatedly if a key is held down. For example, if you press and hold down the "A" key, the letter "a" will repeatedly appear on your screen on your screen until you release the key. When enabled, the typematic rate and typematic delay can be selected.

#### TYPEMATIC RATE (CHARS/SEC):

This item sets the number of times a second to repeat a key stroke when you hold the key down.

#### TYPEMATIC DELAY (MSEC):

The item sets the delay time after the key is held down before it begins to repeat the keystroke.

#### SECURITY OPTION:

This category allows you to limit access to the system and Setup, or just to Setup.

| System | The system will not boot and access to Setup will be<br>denied if the correct password is not entered at the<br>prompt. |
|--------|----------------------------------------------------------------------------------------------------|
|        | The system will boot, but access to Setup will be<br>denied if the correct password is not entered at the<br>prompt.    |

To disable security, select PASSWORD SETTING at Main Menu and then you will be asked to enter password. Do not type anything and just press <Enter>, it will disable security. Once the security is disabled, the system will boot and you can enter Setup freely.

#### OS SELECT FOR DRAM >64MB :

Select the operating system that is running with greater than 64MB or RAM on the system. You may choose OS2 or Non-OS2.

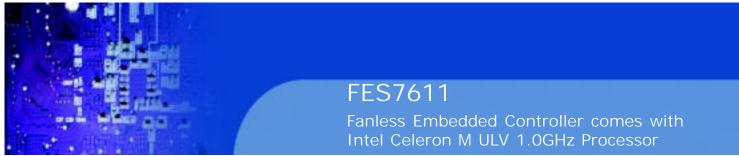

## 4-5. ADVANCED CHIPSET FEATURES

Choose the "ADVANCED CHIPSET FEATURES" from the main menu, the screen shown as below.

Phoenix - AwardBIOS CMOS Setup Utility

| DRAM Timing Selectable                                        | [By SPD]   | Item Help    |
|---------------------------------------------------------------|------------|--------------|
| X CAS Latency Time                                            | 5          |              |
| X Active to Precharge Delay                                   | 8          |              |
| X DRAM RAS# to CAS# Delay                                     | 4          | Menu Level 🕨 |
| X DRAM RAS# Precharge                                         | 4          |              |
| DRAM Data Integrity Mode                                      | Non-ECC    |              |
| System BIOS Cacheable                                         | [Enabled]  |              |
| Video BIOS Cacheable                                          | [Disabled] |              |
| Memory Hole At 15M-16M                                        | [Disabled] |              |
| Delayed Transaction                                           | [Enabled]  |              |
| AGP Aperture Size (MB)                                        | [64]       |              |
| ** On-Chip VGA Setting **                                     |            |              |
| On-Chip VGA                                                   | [Enabled]  |              |
| On-Chip Frame Buffer Size                                     | [32MB]     |              |
| Boot Display                                                  | [CRT]      |              |
| PCI SERR# NMI                                                 | [Disabled] |              |
| ↑↓→←: Move Enter: Select +/-/PU<br>F5: Previous Values F6: Fa |            | •            |

#### **Advanced Chipset Features**

#### **Chipset Features Setup Screen**

This parameter allows you to configure the system based on the specific features of the installed chipset. The chipset manages bus speed and access to system memory resources, such as DRAM and the external cache.

It also coordinates communications between conventional ISA bus and the PCI bus. It must be stated that these items should never need to be altered. The default settings have been chosen because they provide the best opera- ting conditions for the system. The only time you might consider making any changes would be if you discovered that data was being lost while using your system.

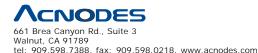

© Copyright 2009 Acnodes, Inc. All rights reserved. Product description and product specifications are subject to change without notice. For latest product information, please visit Acnodes' web site at www.acnodes.com.

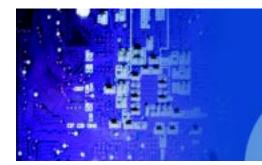

FES7611 Fanless Embedded Controller comes with Intel Celeron M ULV 1.0GHz Processor

#### DRAM TIMING BY SELECTABLE:

This allows you to select the DRAM timing.

#### CAS LATENCY TIME:

When synchronous DRAM is installed, the number of clock cycles of CAS

latency depends on the DRAM timing.

#### ACTIVE TO PRECHARGE DELAY:

This item controls the number of DRAM clocks for TRAS.

#### DRAM RAS# TO CAS# DELAY:

This field let's you insert a timing delay between the CAS and RAS strobe signals, used when DRAM is written to, read from, or refreshed. Fast gives faster performance; and Slow gives more stable performance. This field applies only when synchronous DRAM is installed in the system.

#### DRAM RAS# PRECHARGE:

If an insufficient number of cycles is allowed for the RAS to accumulate its charge before DRAM refresh, the refresh may be incomplete and the DRAM may fail to retain data. Fast gives faster performance; and Slow gives more stable performance. This field applies only when synchronous DRAM is installed in the system.

#### DRAM DATA INTEGRITY MODE:

Select Parity or ECC (error-correcting code), according to the type of installed DRAM.

#### SYSTEM BIOS CACHEABLE:

Selecting Enabled allows caching of the system BIOS ROM at F0000h- FFFFFh, resulting in better system performance. However, if any program writes to this memory area, a system error may result.

#### **VIDEO BIOS CACHEABLE:**

Select Enabled allows caching of the video BIOS, resulting in better system performance. However, if any program writes to this memory area, a system error may result.

#### MEMORY HOLE AT 15M-16M:

You can reserve this area of system memory for ISA adapter ROM. When this area is reserved, it cannot be cached. The user information of peripherals that need to use this area of system memory usually discusses their memory requirements.

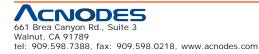

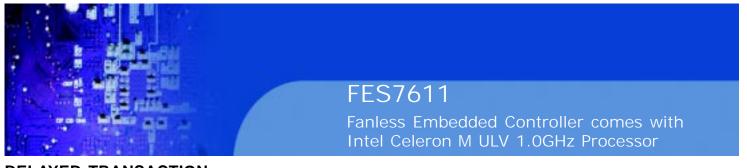

#### **DELAYED TRANSACTION:**

The chipset has an embedded 32-bit posted write buffer to support delay transactions cycles. Select Enabled to support compliance with PCI specification version 2.1.

#### AGP APERTURE SIZE:

This field determines the effective size of the Graphic Aperture used for a particular GMCH configuration. It can be updated by the GMCH-specific BIOS configuration sequence before the PCI standard bus enumeration sequence takes place. If it is not updated then a default value will select an aperture of maximum size.

#### **ON-CHIP VGA :**

By default, the On-Chip VGA or chipset-integrated VGA is "Enabled".

#### **ON-CHIP FRAME BUFFER SIZE: (depend on chipset)**

The On-Chip Frame Buffer Size can be set as 1MB or 8MB. This memory is shared with the system memory.

#### **BOOT DISPLAY: (depend on chipset)**

Boot Display determines the display output device where the system boots. The options is CRT only.

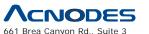

bel Brea Canyon Rd., Suite 3 Walnut, CA 91789 tel: 909.598.7388, fax: 909.598.0218, www.acnodes.com

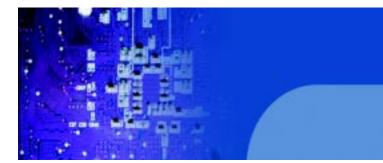

FES7611 Fanless Embedded Controller comes with Intel Celeron M ULV 1.0GHz Processor

## 4.6 INTEGRATED PERIPHERALS

Choose "INTEGRATED PERIPHERALS" from the main setup menu, a display will be shown on screen as below:

| Phoenix - AwardBIOS CMOS Setup Utility |
|----------------------------------------|
| Integrated Peripherals                 |

| X OnChip IDE Device<br>X Onboard Device<br>XSuperIO Device<br>Watch Dog Timer Select | [Press Enter]                                              | Item Help<br>Menu Level ► |
|--------------------------------------------------------------------------------------|------------------------------------------------------------|---------------------------|
|                                                                                      | +/-/PU/PD:Value F10:Save ES<br>F6: Fail-Safe Defaults F7:O | •                         |

Integrated Peripherals Setup Screen

By moving the cursor to the desired selection and by pressing the <F1> key, the all options for the desired selection will be displayed for choice.

If bios setup menu item supports USB device boot, it will cause Win9x detects the same storages twice when the system is rebooted, and USB HDD will fail. Note: this cause just happen under Win9x, the phenomenon is a limitation.

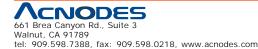

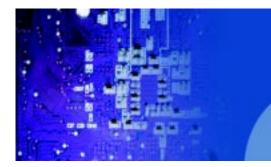

Fanless Embedded Controller comes with Intel Celeron M ULV 1.0GHz Processor

#### ONCHIP IDE DEVICE:

The options for these items are found in its sub menu. By pressing the <ENTER> key, you are prompt to enter the sub menu of the detailed options as shown below:

| oner                                                                                                    | IIIP IDE Device                                                                                                   |                                             |
|----------------------------------------------------------------------------------------------------|----------------------------------------------------------------------------------------------------|---------------------------------------------|
| OnChip Primary PCI IDE<br>IDE Primary Master PIO<br>IDE Primary Slave PIO<br>IDE Primary Slave UDMA<br>IDE Primary Slave UDMA<br>OnChip Secondary PCI IDE<br>IDE Secondary Master PIO<br>IDE Secondary Slave PIO<br>IDE Secondary Slave UDMA<br>IDE Secondary Slave UDMA<br>IDE HDD Block Mode | [Enabled]<br>[Auto]<br>[Auto]<br>[Auto]<br>[Disabled]<br>[Auto]<br>[Auto]<br>[Auto]<br>[Auto]<br>[Auto]<br>[Auto] | Item Help<br>Menu Level ►                   |
| ↑↓→←:Move Enter: Select +/-/PU/PI<br>F5: Previous Values F6:Fail-S                                                                                                    |                                                                                                    | C:Exit F1:General Help<br>otimized Defaults |

#### Phoenix – Award CMOS Setup Utility OnChip IDE Device

Descriptions on each item above are as follows:

#### 1. OnChip Primary PCI IDE

The integrated peripheral controller contains an IDE interface with support for two IDE channels. Select Enabled to activate each channel separately.

2. Primary Master/Slave PIO

#### Secondary Master/Slave PIO

The four IDE PIO fields allow you to set a PIO mode (0-4) for each of the four IDE devices that the onboard IDE interface supports. Modes 0 through 4 provide successively increased performance. In Auto mode, the system automatically determines the best mode for each device.

### 3. Primary Master/Slave UDMA Secondary Master/Slave UDMA

Ultra DMA/33 implementation is possible only if your IDE hard drive supports it and the operating environment includes a DMA driver (Windows 95 OSR2 or a third-party IDE bus master driver). If you

All rights reserved. Product description and product specifications are subject to change without notice. For latest product information, please visit Acnodes' web site at www.acnodes.com.

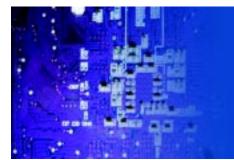

Fanless Embedded Controller comes with Intel Celeron M ULV 1.0GHz Processor

hard drive and your system software both support Ultra DMA/33, select Auto to enable BIOS support.

4. OnChip Secondary PCI IDE Enable the secondary IDE channel.

#### 5. IDE HDD Block Mode

Block mode is also called block transfer, multiple commands, or multiple sectors read/write. If your IDE hard drive supports block mode (most new drives do), select Enabled for automatic detection of the optimal number of block read/writes per sector the drive can support.

#### ONBOARD DEVICE:

The options for these items are found in its sub menu. By pressing the <ENTER> key, you are prompt to enter the sub menu of the detailed options as shown below:

| USB Controller<br>USB 2.0 Support                         | [Enabled]<br>[Enabled]  | Item Help           |
|-----------------------------------------------------------|-------------------------|---------------------|
| USB Keyboard Support                                      | [Disabled]              |                     |
| USB Mouse Support                                         | [Disabled]              | Menu Level 🕨        |
| Onboard LAN                                               | [Enabled]               |                     |
| Init Display First                                        | [Onboard]               |                     |
|                                                           |                         |                     |
| $\downarrow \rightarrow \leftarrow$ :Move Enter: Select + |                         | -                   |
| F5: Previous Values F                                     | 6:Fail-Safe Defaults F7 | :Optimized Defaults |

## Phoenix - Award CMOS Sature Hility

#### 1. USB Controller

This should be enabled if your system has a USB installed on the system board and you want to use it. Even when so equipped, if you add a higher performance controller, you will need to disable this feature.

### 2. USB Keyboard Support

Select enabled if your system contains a Universal Serial Bus (USB) controller and you have a USB keyboard.

### 3. USB Mouse Support

Select enabled if your system contains a Universal Serial Bus (USB) controller and you have a USB Mouse.

4. Init Display First

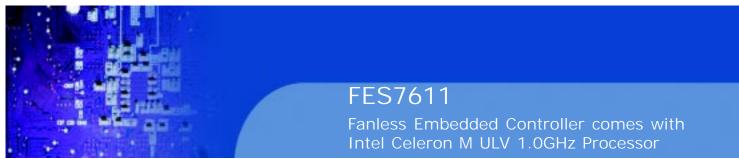

This item allows you to decide to active whether PCI Slot or on-chipVGA first.

## SUPER IO DEVICE:

The options for these items are found in its sub menu. By pressing the

<ENTER> key, you are prompt to enter the sub menu of the detailed options as shown below:

|                                                                                                    | SuperIO Device                                                                               |                           |
|----------------------------------------------------------------------------------------------------|----------------------------------------------------------------------------------------------|---------------------------|
| Onboard FDC Controller<br>Onboard Serial Port 1<br>Onboard Serial Port 2<br>UART Mode Select<br>X RxD, TxD Active<br>X IR Transmission Delay<br>X UR2 Duplex Mode<br>X Use IR Pins | [Disabled]<br>[3F8/IRQ4]<br>[2F8/IRQ3]<br>[Normal]<br>Hi, Lo<br>Enabled<br>Half<br>IR-Rx2Tx2 | Item Help<br>Menu Level ► |
|                                                                                                    | +/-/PU/PD:Value F10:Save ES<br>F6:Fail-Safe Defaults F7:O                                    | -                         |

Phoenix - Award CMOS Setup Utility

Descriptions on each item above are as follows:

#### **1. Onboard FDC Controller**

Select Enabled if the system has a floppy disk controller (FDC) installed on the system board and you wish to use it. If you install and-in FDC or the system has no floppy drive, select Disabled.

#### 2. Onboard Serial Port 1/2

Select an address and corresponding interrupt for the first and second serial ports.

#### 3. UART Mode Select

This item allows you to select UART mode.

#### 4. RxD, TxD Active

This item allows you to determine the active of RxD, TxD.

#### 5. IR Transmission Delay

This item allows you to enable/disable IR transmission delay.

#### 6. UR2 Duplex Mode

This item allows you to select the IR half/full duplex function.

#### 7. Use IR Pins

This item allows you to select IR transmission routes, one is RxD2m, TxD2 (COM Port) and the other is IR-Rx2Tx2

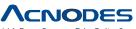

661 Brea Canyon Rd., Suite 3 Walnut, CA 91789 tel: 909.598.7388. fax: 909.598.0218. www.acnodes.com

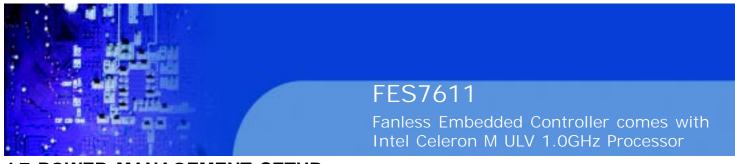

## 4.7 POWER MANAGEMENT SETUP

Choose "POWER MANAGEMENT SETUP" option on the main menu, a display will be shown on screen as below :

| Phoenix - AwardBIOS CMOS Setup Utility<br>Power Management Setup |                                                           |                |
|------------------------------------------------------------------|-----------------------------------------------------------|----------------|
| Power Management<br>MODEM Use IRQ                                | [User Define]<br>[3]                                      | Item Help      |
| ** Reload Global Timer H                                         |                                                           | Menu Level 🕨 🕨 |
| Primary IDE 0                                                    | [Disabled]                                                |                |
| Primary IDE 1                                                    | [Disabled]                                                |                |
| Secondary IDE 0                                                  | [Disabled]                                                |                |
| Secondary IDE 1                                                  | [Disabled]                                                |                |
| FDD, COM, LPT Port                                               | [Disabled]                                                |                |
|                                                                  |                                                           |                |
|                                                                  | +/-/PU/PD:Value F10:Save F<br>F6: Fail-Safe Defaults F7:C |                |

#### Power Management Setup Screen

The "Power Management Setup" allows the user to configure the system to the most effectively save energy while operating in a manner consistent with your own style of computer use.

#### POWER MANAGEMENT:

This item allows you to select the Power Management mode.

#### MODEM USE IRQ:

This item enable you to name the interrupt request (IRQ) line assigned to the modem (if any) on your system. Activity of the selected IRQ always awakens the system.

#### **PM EVENTS:**

PM events are I/O events whose occurrence can prevent the system from entering a power saving mode or can awaken the system from such a mode. In effect, the system remains alert for anything, which occurs to a device which is configured as Enabled, even when the system is in a power down mode. (1) Primary IDE 0 (2) Primary IDE 1 (3) Secondary IDE 0 (4) Secondary IDE 1 (5) FDD, COM, LPT Port

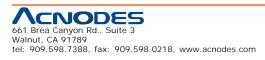

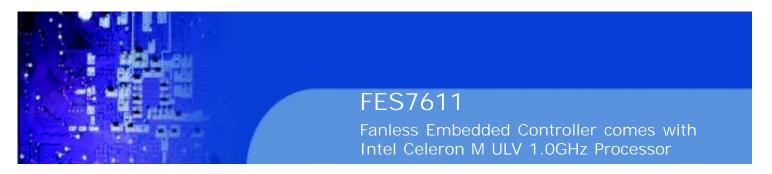

## 4.8 PNP/PCI Configuration

Choose "PNP/PCI CONFIGURATION" from the main menu, a display will be shown on screen as below:

| Phoenix - AwardBIOS CMOS Setup Utility                                                                                                    |                              |                                                                                                    |
|----------------------------------------------------------------------------------------------------|------------------------------|----------------------------------------------------------------------------------------------------|
| PnP/PCI Configurations                                                                                                    |                              |                                                                                                    |
| Reset Configuration Data                                                                                                    | [Disabled]                   | Item Help                                                                                                    |
| Resources Controlled By<br>x IRQ Resources                                                                                                    | [Auto (ESCD)]<br>Press Enter | Menu Level 🕨                                                                                                    |
| PCI/VGA Palette Snoop                                                                                                    | [Disabled]                   | Select Yes if you are<br>using a Plug and Play<br>capable operating<br>system Select No if<br>you need the BIOS to<br>configure non-boot<br>devices |
| ↑↓→←: Move Enter: Select +/-/PU/PD:Value F10:Save ESC:Exit F1:General Help<br>F5: Previous Values F6: Fail-Safe Defaults F7:Optimized Defaults |                              |                                                                                                    |

#### Dhosniy AwardBIOS CMOS Satury Utility

#### **PNP/PCI** Configuration Setup Screen

The PNP/PCI Configuration Setup describes how to configure PCI bus system. PCI, also known as Personal Computer Interconnect, is a system, which allows I/O devices to operate at speeds nearing the speed of the CPU itself uses when communicating with its own special components.

This section covers technical items, which is strongly recommended for experienced users only.

#### **RESET CONFIGURATION DATA:**

Normally, you leave this field Disabled. Select Enabled to reset Extended System Configuration Data (ESCD) when you exit Setup if you have installed a new add-on and the system configuration has caused such a serious conflict that the operating system cannot boot.

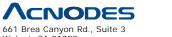

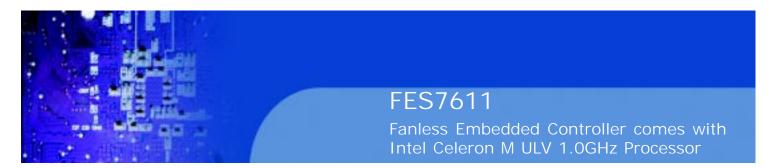

#### **RESOURCE CONTROLLED BY:**

The Award Plug and Play Bios can automatically configure all of the booth and Plug and Play-compatible devices. However, this capability means absolutely nothing unless you are using a Plug and Play operating system such as Windows 95. By choosing "manual", you are allowed to configure the IRQ Resources and DMA Resources.

#### **IRQ RESOURCES:**

The options for these items are found in its sub menu. By pressing the

<ENTER> key, you are prompt to enter the sub menu of the detailed options as shown below:

|                                                                | 1 nooma | riward child's sets                          | բօսու | 7                                                                                                    |
|----------------------------------------------------------------|---------|----------------------------------------------|-------|----------------------------------------------------------------------------------------------------|
|                                                                |         | IRQ Resources                                |       |                                                                                                    |
| IRQ-3 assigned to<br>IRQ-4 assigned to<br>IRQ-5 assigned to    |         | [PCI Device]<br>[PCI Device]<br>[PCI Device] |       | Item Help                                                                                              |
| IRQ-7 assigned to<br>IRQ-9 assigned to                         |         | [PCI Device]<br>[PCI Device]                 |       | Menu Level 🕨 🕨                                                                                         |
| IRQ-10 assigned to<br>IRQ-11 assigned to                       |         | [PCI Device]<br>[PCI Device]                 |       | Legacy ISA for devices<br>compliant with the                                                           |
| IRQ-12 assigned to<br>IRQ-14 assigned to<br>IRQ-15 assigned to |         | [PCI Device]<br>[PCI Device]<br>[PCI Device] |       | original PC AT bus<br>specification, PCI/ISA<br>PnP for devices                                        |
|                                                                |         | []                                           |       | compliant with the Plug<br>and Play standard<br>whether designed for<br>PCI or ISA bus<br>architecture |
| †↓→←:Move Enter: S<br>F5: Previous Valu                        |         | PU/PD:Value F10:Sa<br>Fail-Safe Defaults     | ve ES | C:Exit F1:General Help<br>timized Defaults                                                             |

Phoenix - Award CMOS Setup Utility

Descriptions on each item above are as follows:

#### 1. IRQ-n Assigned to:

You may assign each system interrupt a type, depending on the type of device using the interrupt.

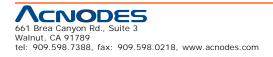

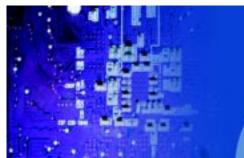

Fanless Embedded Controller comes with Intel Celeron M ULV 1.0GHz Processor

## 4.9 PC HEALTH STATUS

Choose "PC HEALTH STATUS" from the main menu, a display will be shown on screen as below: Phoenix - AwardBIOS CMOS Setup Utility

| F                                                             | PC Health Status | _            |
|---------------------------------------------------------------|------------------|--------------|
| Current Warning Temperature                                   | [Disabled]       | Item Help    |
| Current CPU Temperature                                       | 55°C/131°F       | Menu Level 🕨 |
| Current SYSTEM Fan Speed                                      | 0 RPM            | Ivienu Lever |
| Vcore                                                         | 1.00V            |              |
| Vccp                                                          | 1.05V            |              |
| 3.3 V                                                         | 3.36V            |              |
| + 5 V                                                         | 5.08V            |              |
| +12V                                                          | 12.22V           |              |
| VBAT(V)                                                       | 3.13V            |              |
| 5VSB(V)                                                       | 5.01V            |              |
| ↑↓→←: Move Enter: Select +/-/PU<br>F5: Previous Values F6: Fa |                  |              |

#### PC Health Status Setup Screen

The PC Health Status Setup allows you to select whether to choose between monitoring or to ignore the hardware monitoring function of your system.

#### **CURRENT WARNING TEMPERATURE:**

Select the combination of lower and upper limits for the CPU temperature. If the CPU temperature extends beyond either limit, any warning mechanism programmed into your system will be activated.

#### **CURRENT CPU TEMPERATURE:**

This item shows you the current CPU temperature.

#### **CURRENT SYSTEM FAN SPEED:**

This item shows you the current System FAN speed.

#### VCORE:

This item shows you the current system voltage.

3.3V/+5V/+12V/VBAT/5VSB:

Show you the voltage of 3.3V/+5V/+12V/VBAT/5VSB.

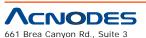

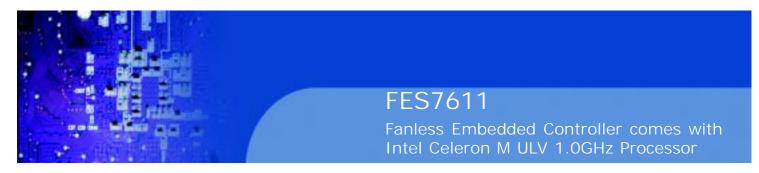

4.10 Frequency Control

Choose "FREQUENCY CONTROL" from the main menu, a display will be shown on screen as below:

| Frequency Control                               |                                                           |                                              |
|-------------------------------------------------|-----------------------------------------------------------|----------------------------------------------|
| Auto Detect PCI Clk<br>Spread Spectrum          | [Enabled]<br>[Enabled]                                    | Item Help                                    |
|                                                 |                                                           | Menu Level 🕨 🕨                               |
|                                                 |                                                           |                                              |
|                                                 |                                                           |                                              |
|                                                 |                                                           |                                              |
|                                                 |                                                           |                                              |
| ↑↓→←: Move Enter: Select<br>F5: Previous Values | +/-/PU/PD:Value F10:Save E<br>F6: Fail-Safe Defaults F7:O | SC:Exit F1:General Help<br>ptimized Defaults |

## Phoenix - AwardBIOS CMOS Setup Utility

#### Frequency Control Setup Screen

This setup menu allows you to specify your settings for frequency control.

#### AUTO DETECT PCI CLK:

This item allows you to enable or disable auto detect PCI Clock.

#### SPREAD SPECTRUM:

When the system clock generator pulses, the extreme values of the pulse generate excess EMI. Enabling pulse spectrum spread modulation changes the extreme values from spikes to flat curves, thus reducing EMI. This benefit may in some cases be outweighed by problems with timing- critical devices such as a clock-sensitive SCSI device.

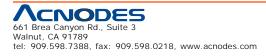

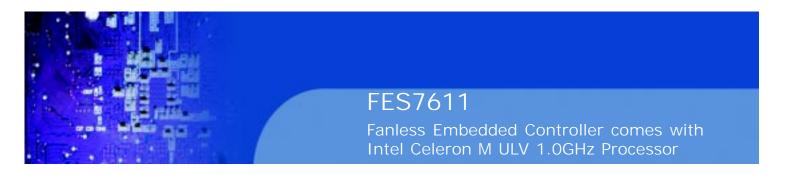

## 4-11. LOAD FAIL-SAFE DEFAULTS

By pressing the <ENTER> key on this item, you get a confirmation dialog box with a message similar to the following:

Load Fail-Safe Defaults ( Y/N ) ? N

To use the BIOS default values, change the prompt to "Y" and press the

<Enter > key. CMOS is loaded automatically when you power up the system.

## 4-12. LOAD OPTIMIZED DEFAULTS

When you press <Enter> on this category, you get a confirmation dialog box with a message similar to the following:

Load Optimized Defaults (  $Y\!/\!N$  ) ? N

Pressing "Y" loads the default values that are factory setting for optimal performance system operations.

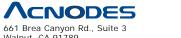

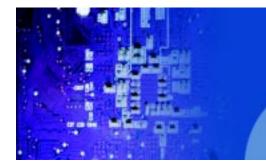

FES7611 Fanless Embedded Controller comes with Intel Celeron M ULV 1.0GHz Processor

## 4-13. Set Supervisor Password/ Set User Password

User is allowed to set either supervisor or user password, or both of them. The difference is that the supervisor password can enter and change the options of the setup menus while the user password can enter only but do not have the authority to change the options of the setup menus.

#### **TO SET A PASSWORD**

When you select this function, the following message will appear at the center of the screen to assist you in creating a password.

Enter Password:

Type the password up to eight characters in length, and press < Enter >. The password typed now will clear any previously entered password from CMOS memory. You will be asked to confirm the password. Type the password again and press the < Enter > key. You may also press < Esc > to abort the selection and not enter a password.

User should bear in mind that when a password is set, you will be asked to enter the password everything you enter CMOS setup Menu.

#### TO DISABLE THE PASSWORD

To disable the password, select this function (do not enter any key when you are prompt to enter a password), and press the <Enter> key and a message will appear at the center of the screen:

PASSWORD DISABLED!!! Press any key to continue...

Press the < Enter > key again and the password will be disabled. Once the password is disabled, you can enter Setup freely.

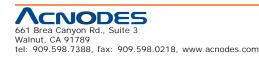

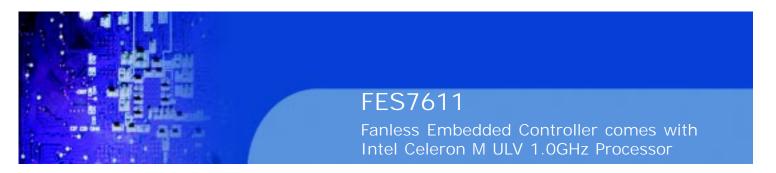

### 4-14. SAVE & EXIT SETUP

After you have completed adjusting all the settings as required, you must remember to save these setting into the CMOS RAM. To save the settings, select "SAVE & EXIT SETUP" and press <Enter>, a display will be shown as follows:

Phoenix - AwardBIOS CMOS Setup Utility

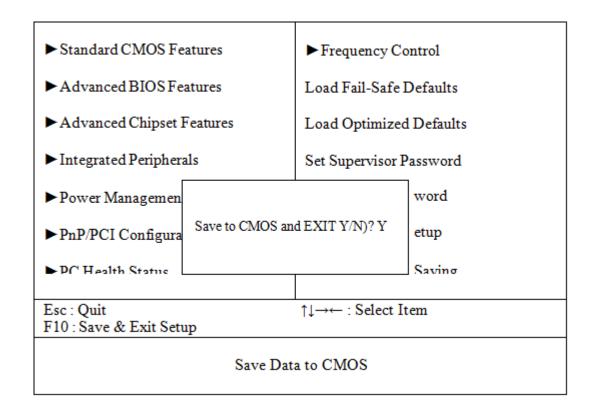

When you confirm that you wish to save the settings, your system will be automatically restarted and the changes you have made will be implemented. You may always call up the setup program at any time to adjust any of the individual items by pressing the <Del> key during boot up.

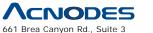

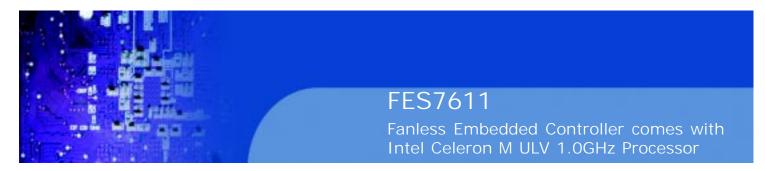

#### **4-15. EXIT WITHOUT SAVING**

If you wish to cancel any changes you have made, you may select the "EXIT WITHOUT SAVING" and the original setting stored in the CMOS will be retained. The screen will be shown as below:

Phoenix - AwardBIOS CMOS Setup Utility

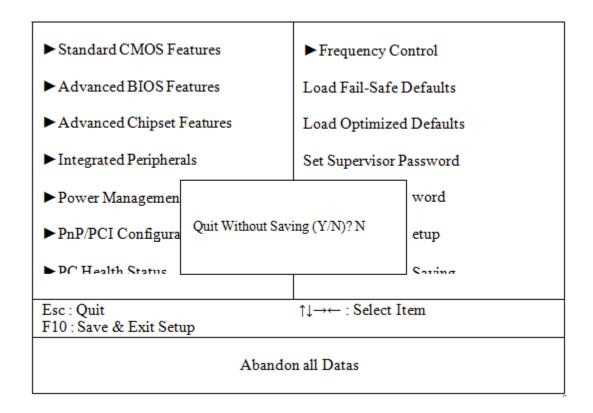

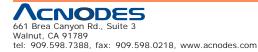

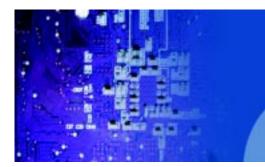

Fanless Embedded Controller comes with Intel Celeron M ULV 1.0GHz Processor

# APPENDIX

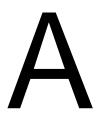

System Assembly

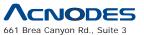

Walnut, CA 91789 tel: 909.598.7388, fax: 909.598.0218, www.acnodes.com  $\ensuremath{\mathbb{C}}$  Copyright 2009 Acnodes, Inc. All rights reserved. Product description and product specifications are subject to change without notice. For latest product information, please visit Acnodes' web site at www.acnodes.com.

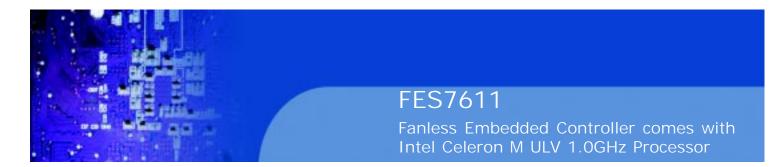

A.1 Exploded Disgram For Rack Mount Holder

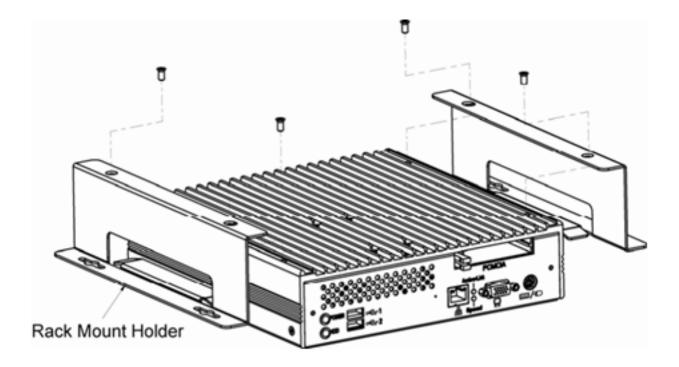

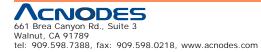

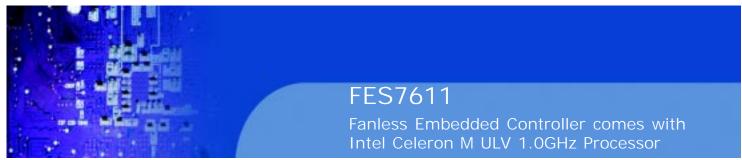

A.2 Exploded Diagram For System Heat Sink

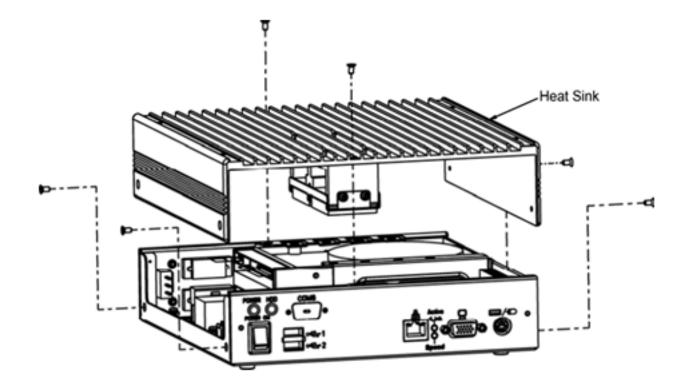

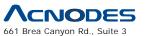

Walnut, CA 91789 tel: 909.598.7388, fax: 909.598.0218, www.acnodes.com  $\ensuremath{\mathbb{C}}$  Copyright 2009 Acnodes, Inc. All rights reserved. Product description and product specifications are subject to change without notice. For latest product information, please visit Acnodes' web site at www.acnodes.com.

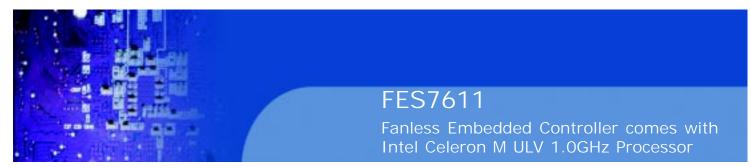

## A.3 Exploded Diagram For 3.5" Hard Disk Drive

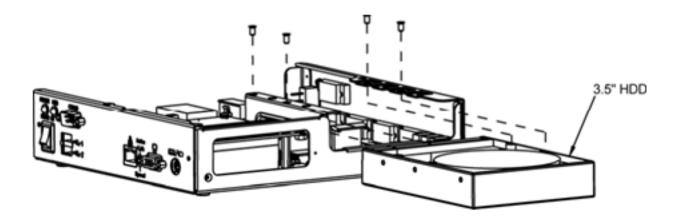

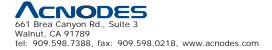

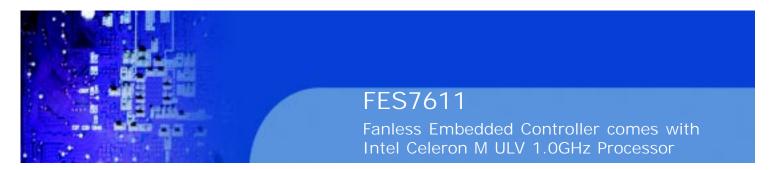

## A.4 Exploded Diagram For 2.5" Hard Disk Drive Holder

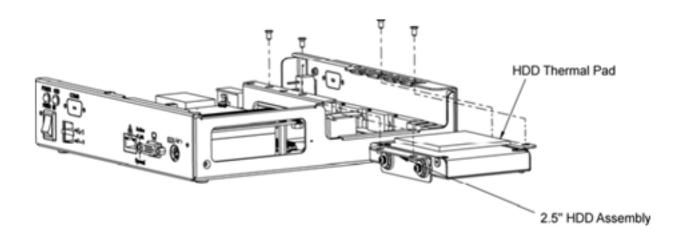

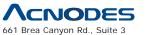

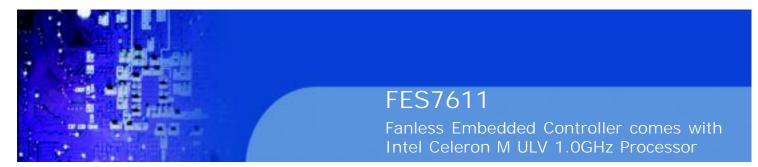

A.5 Exploded Diagram For Hard Disk Drive Holder

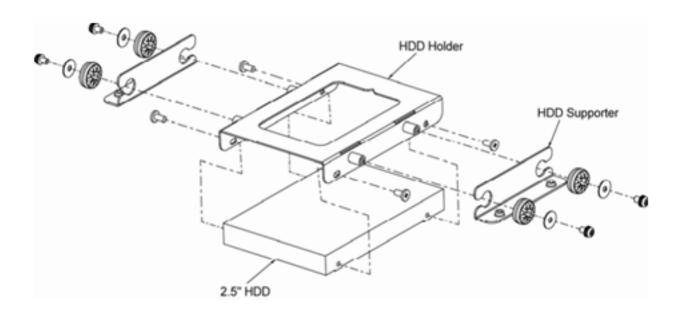

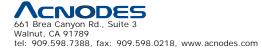

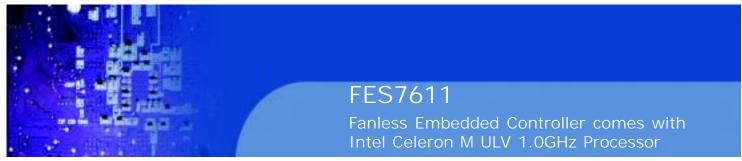

## A.6 Exploded Diagram For DC to DC Power

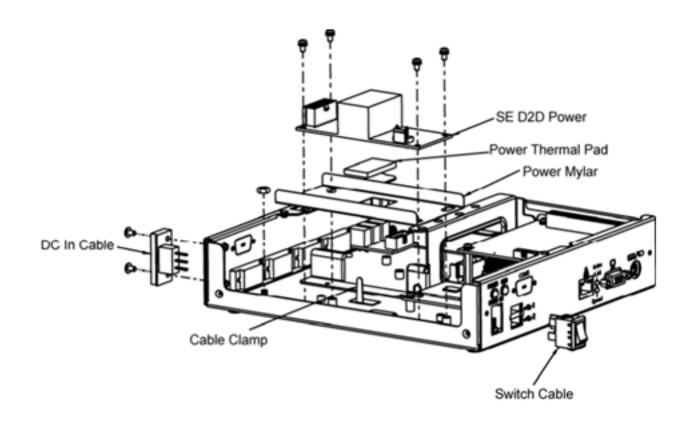

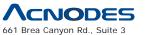

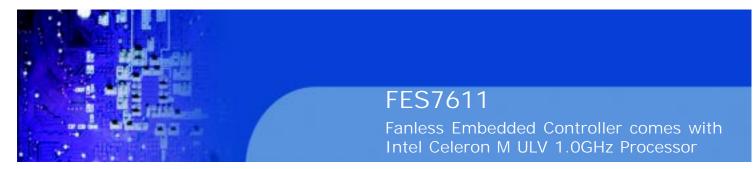

## A.7 Exploded Diagram For LED Indicator

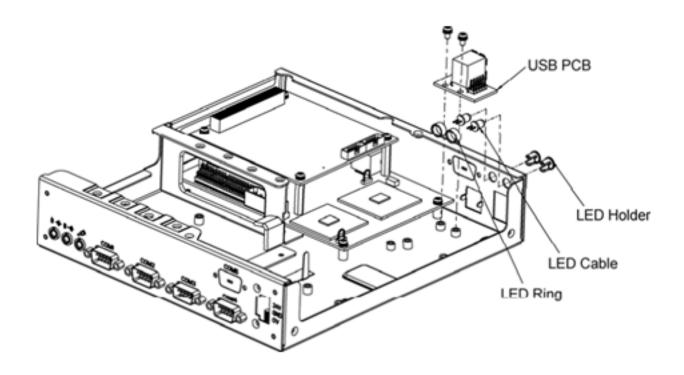

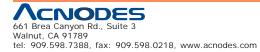

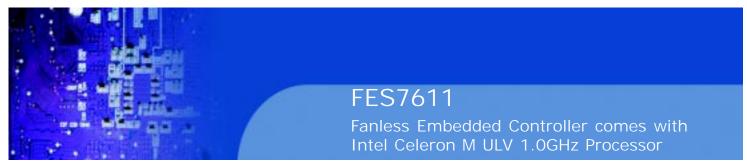

## A.8 Exploded Diagram For System I/O Ports

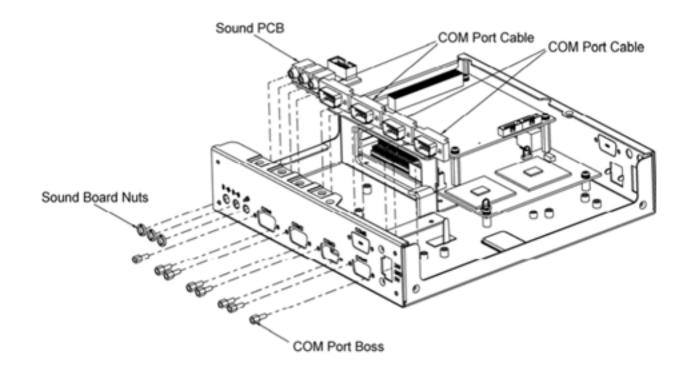

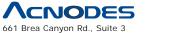

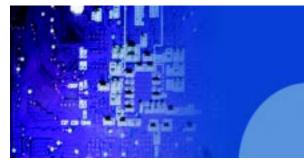

Fanless Embedded Controller comes with Intel Celeron M ULV 1.0GHz Processor

A.9 Exploded Diagram For PC104

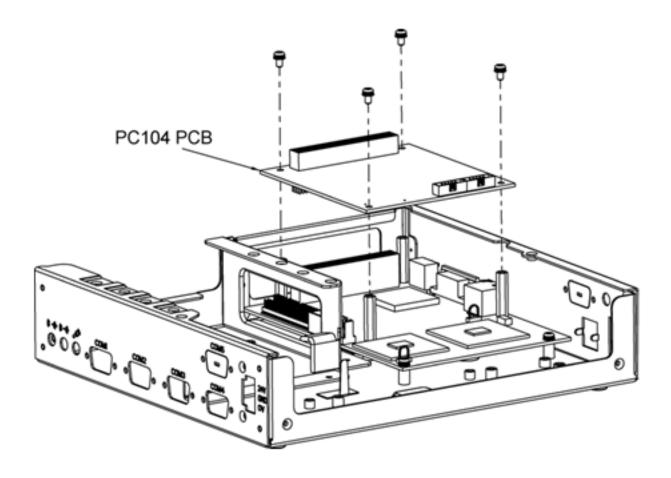

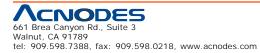

© Copyright 2009 Acnodes, Inc. All rights reserved. Product description and product specifications are subject to change without notice. For latest product information, please visit Acnodes' web site at www.acnodes.com.

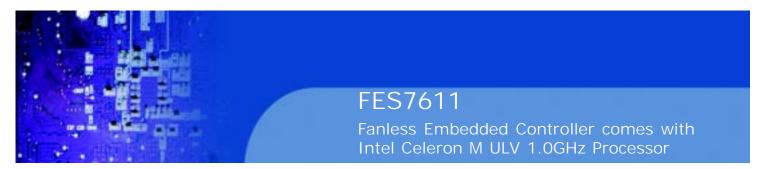

## A.10 Exploded Diagram For Motherboard

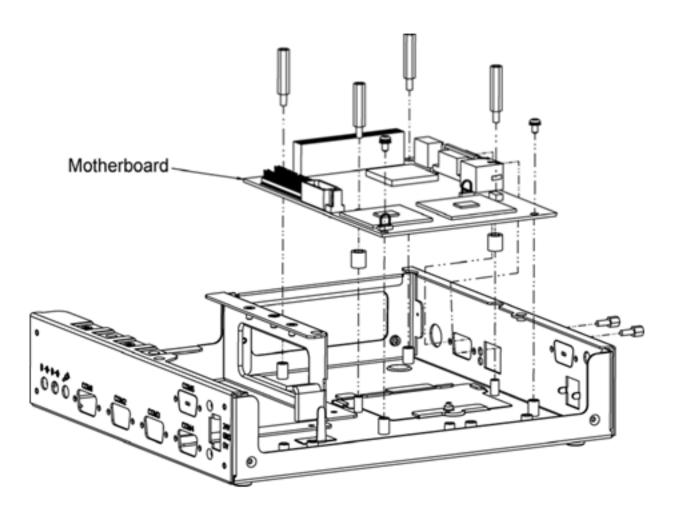

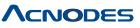

661 Brea Canyon Rd., Suite 3 Walnut, CA 91789 tel: 909.598.7388, fax: 909.598.0218, www.acnodes.com  $\ensuremath{\mathbb{C}}$  Copyright 2009 Acnodes, Inc. All rights reserved. Product description and product specifications are subject to change without notice. For latest product information, please visit Acnodes' web site at www.acnodes.com.

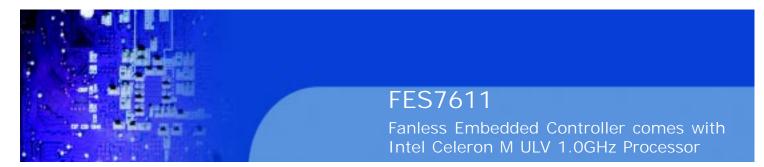

## A.11 Exploded Diagram For Installing DDR RAM

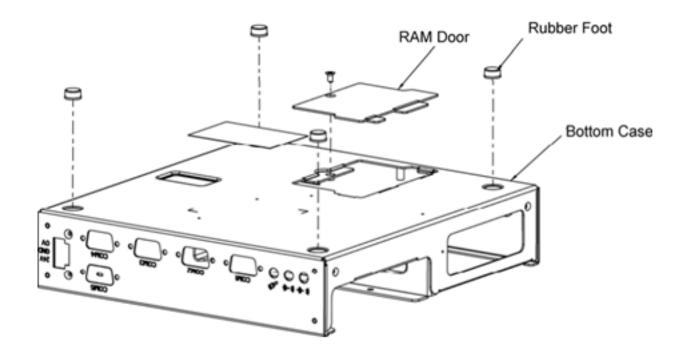

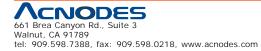

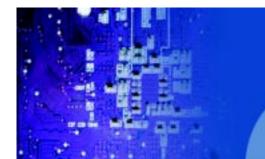

Fanless Embedded Controller comes with Intel Celeron M ULV 1.0GHz Processor

## A.12 Exploded Diagram For Removing Hard Disk Drive

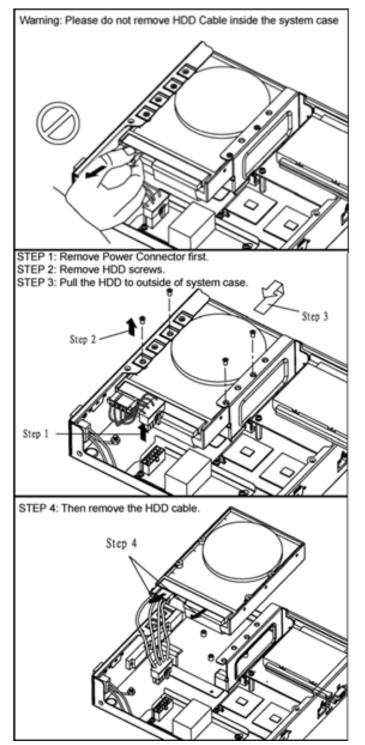

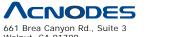

Walnut, CA 91789 tel: 909.598.7388, fax: 909.598.0218, www.acnodes.com  $\ensuremath{\mathbb{O}}$  Copyright 2009 Acnodes, Inc. All rights reserved. Product description and product specifications are subject to change without notice. For latest product information, please visit Acnodes' web site at www.acnodes.com.

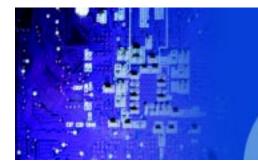

Fanless Embedded Controller comes with Intel Celeron M ULV 1.0GHz Processor

# APPENDIX

B

# I/O Information

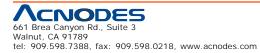

© Copyright 2009 Acnodes, Inc. All rights reserved. Product description and product specifications are subject to change without notice. For latest product information, please visit Acnodes' web site at www.acnodes.com.

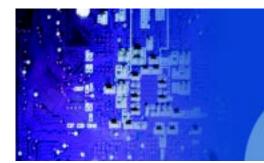

Fanless Embedded Controller comes with Intel Celeron M ULV 1.0GHz Processor

### **B.1 Block Diagram**

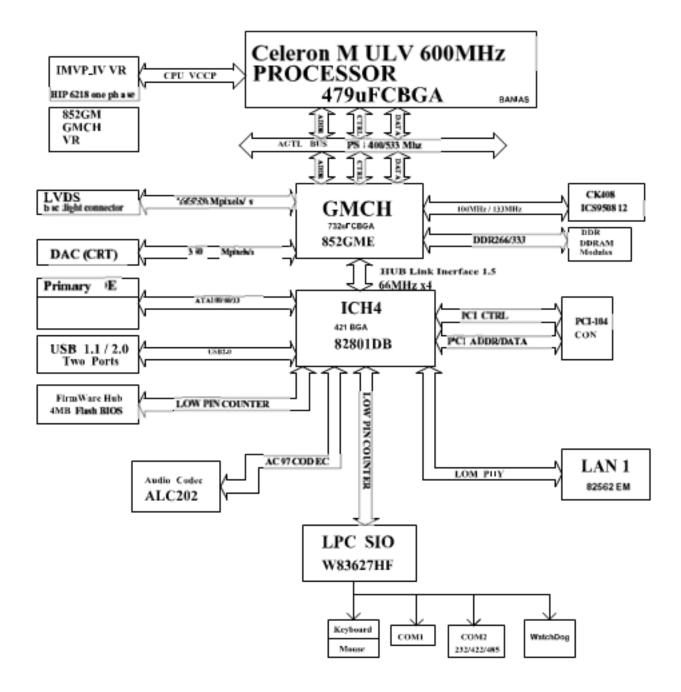

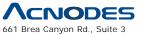

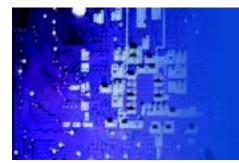

Fanless Embedded Controller comes with Intel Celeron M ULV 1.0GHz Processor

## **B.2 Interrupt Map**

| IRQ | ASSIGNMENT       |
|-----|------------------|
| 0   | System TIMER     |
| 1   | Keyboard         |
| 2   | Cascade          |
| 3   | Serial port 2    |
| 4   | Serial port 1    |
| 5   | Available        |
| 6   | Floppy           |
| 7   | Parallel port 1  |
| 8   | RTC clock        |
| 9   | Available        |
| 10  | Available        |
| 11  | Available        |
| 12  | PS/2 Mouse       |
| 13  | Math coprocessor |
| 14  | IDE1             |
| 15  | IDE2             |

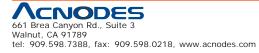

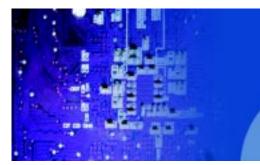

Fanless Embedded Controller comes with Intel Celeron M ULV 1.0GHz Processor

## B.3 RTC & CMOS RAM Map

| CODE  | ASSIGNMENT                              |
|-------|-----------------------------------------|
| 00    | Seconds                                 |
| 01    | Second alarm                            |
| 02    | Minutes                                 |
| 03    | Minutes alarm                           |
| 04    | Hours                                   |
| 05    | Hours alarm                             |
| 06    | Day of week                             |
| 07    | Day of month                            |
| 08    | Month                                   |
| 09    | Year                                    |
| 0A    | Status register A                       |
| 0B    | Status register B                       |
| 0C    | Status register C                       |
| 0D    | Status register D                       |
| 0E    | Diagnostic status byte                  |
| 0F    | Shutdown byte                           |
| 10    | Floppy Disk drive type byte             |
| 11    | Reserve                                 |
| 12    | Hard Disk type byte                     |
| 13    | Reserve                                 |
| 14    | Equipment byte                          |
| 15    | Base memory low byte                    |
| 16    | Base memory high byte                   |
| 17    | Extension memory low byte               |
| 18    | Extension memory high byte              |
| 30    | Reserved for extension memory low byte  |
| 31    | Reserved for extension memory high byte |
| 32    | Date Century byte                       |
| 33    | Information Flag                        |
| 34-3F | Reserve                                 |
| 40-7f | Reserved for Chipset Setting Data       |

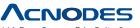

661 Brea Canyon Rd., Suite 3 Walnut, CA 91789 tel: 909.598.7388, fax: 909.598.0218, www.acnodes.com

© Copyright 2009 Acnodes, Inc. All rights reserved. Product description and product specifications are subject to change without notice. For latest product information, please visit Acnodes' web site at www.acnodes.com.

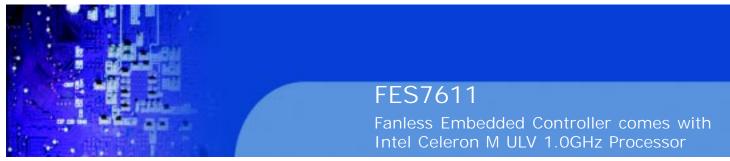

## B.4 Timer & DMA Channels Map

#### Timer Channel Map :

| Timer Channel | Assignment             |
|---------------|------------------------|
| 0             | System timer interrupt |
| 1             | DRAM Refresh request   |
| 2             | Speaker tone generator |

### DMA Channel Map :

| DMA Channel | Assignment |
|-------------|------------|
| 0           | Available  |
| 1           | Available  |
| 2           | Floppy     |
| 3           | Available  |
| 4           | Cascade    |
| 5           | Available  |
| 6           | Available  |
| 7           | Available  |

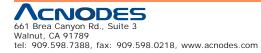

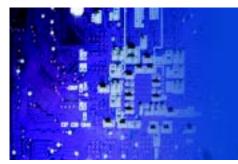

Fanless Embedded Controller comes with Intel Celeron M ULV 1.0GHz Processor

## B.5 I/O Memory Map

## Memory Map :

| MEMORY MAP      | ASSIGNMENT                                                   |
|-----------------|--------------------------------------------------------------|
| 0000000-009FFFF | System memory used by DOS and application                    |
| 00A0000-00BFFFF | Display buffer memory for VGA/EGA/<br>CGA/MONOCHROME adapter |
| 00C0000-00DFFFF | Reserved for I/O device BIOS ROM or<br>RAM buffer.           |
| 00E0000-00EFFFF | Reserved for PCI device ROM                                  |
| 00F0000-00FFFFF | System BIOS ROM                                              |
| 0100000-FFFFFFF | System extension memory                                      |

## <u>I/O Map</u> :

| LOMAR   | ASSICNMENT                              |
|---------|-----------------------------------------|
| I/O MAP | ASSIGNMENT                              |
| 000-01F | DMA controller (Master)                 |
| 020-021 | Interrupt controller (Master)           |
| 022-023 | Chipset controller registers I/O ports. |
| 040-05F | Timer control regsiters.                |
| 060-06F | Keyboard interface controller (8042)    |
| 070-07F | RTC ports & CMOS I/O ports              |
| 080-09F | DMA register                            |
| 0A0-0BF | Interrupt controller (Slave)            |
| 0C0-0DF | DMA controller (Slave)                  |
| 0F0-0FF | Math coprocessor                        |
| 1F0-1F8 | Hard Disk controller                    |
| 278-27F | Parallel port-2                         |
| 2B0-2DF | Graphics adapter controller             |
| 2F8-2FF | Serial port-2                           |
| 360-36F | Net work ports                          |
| 378-37F | Parallel port-1                         |
| 3B0-3BF | Monochrome & Printer adapter            |
| 3C0-3CF | EGA adapter                             |
| 3D0-3DF | CGA adapter                             |
| 3F0-3F7 | Floppy disk controller                  |
| 3F8-3FF | Serial port-1                           |

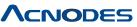

661 Brea Canyon Rd., Suite 3 Walnut, CA 91789 tel: 909.598.7388, fax: 909.598.0218, www.acnodes.com

© Copyright 2009 Acnodes, Inc. All rights reserved. Product description and product specifications are subject to change without notice. For latest product information, please visit Acnodes' web site at www.acnodes.com.

Free Manuals Download Website <u>http://myh66.com</u> <u>http://usermanuals.us</u> <u>http://www.somanuals.com</u> <u>http://www.4manuals.cc</u> <u>http://www.4manuals.cc</u> <u>http://www.4manuals.cc</u> <u>http://www.4manuals.com</u> <u>http://www.404manual.com</u> <u>http://www.luxmanual.com</u> <u>http://aubethermostatmanual.com</u> Golf course search by state

http://golfingnear.com Email search by domain

http://emailbydomain.com Auto manuals search

http://auto.somanuals.com TV manuals search

http://tv.somanuals.com